# **Winfree**

# **Le programme de compilation Freestyle de Windows**

2020-10-13 (avec des remerciements à Charles-Antoine Morache)

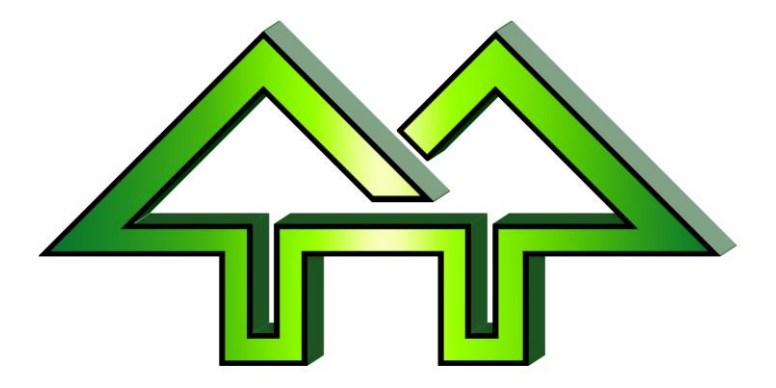

### <span id="page-1-0"></span>**Table des matières**

#### *[Table des matières](#page-1-0) [Informations générales](#page-3-0)*

[Contact pour assistance](#page-4-0)

[Winfree 2021](#page-5-0) [Mise en route](#page-6-0)

[Conseils](#page-7-0)

[Vérification de l'exactitude](#page-8-0)

[Utilisation avec Windows](#page-9-0)

[Modification des champs](#page-10-0)

[Limites du logiciel et des défauts](#page-11-0)

[Terminologie et Français](#page-12-0)

#### *[Menu dialogue de départ](#page-13-0) [Menu Principal : Menu de Dialogue](#page-14-0) [Inscrire](#page-15-0)*

[Inscrire : Dialogue](#page-16-0) [Inscrire : Fenêtre Participant](#page-17-0) [Groupes d'âge](#page-18-0)

#### *[AutoInscr](#page-19-0)*

[AutoInscr : Fenêtre](#page-20-0) [AutoInscr : Liste](#page-22-0)

#### *[Ordre de Départs](#page-23-0)*

[Ordre de départ : Assistant](#page-24-0)

[Ordre dedépart Selectionnerl'Épreuve](#page-25-0)

[Ordre de départ : Sélectionner Type](#page-26-0)

[Ordre de départ : Options](#page-27-0)

[Ordre de départ : Où](#page-28-0)

[Ordre de départ Bosses en parallèle](#page-29-0)

[Ordre de départ : Seuils](#page-30-0)

[Ordre départ : Nombre aléatoire](#page-31-0)

[Ordre de départ : Fenêtre](#page-32-0)

[Commande : Types de boîte de dialogue](#page-33-0)

#### *[Pointages](#page-34-0)*

[Pointages : Boîte de dialogue pointages](#page-35-0)

[Pointages : Tableau des Meneurs](#page-36-0)

[Pointages : Boîte de dialogue entrée](#page-37-0)

[Pointages : Notes À l'aide de formules](#page-38-0)

[Pointages : Temps Manuel Bosses](#page-40-0)

Pointages [: Facteurs de temps en bosses](#page-41-0)

[Pointages : Noms des sauts de bosses](#page-42-0)

[Pointages : Les noms de saut classique](#page-43-0)

[Pointage : Bosses en parallèle](#page-44-0)

### *[Options](#page-45-0)*

[Options : Option sélection](#page-46-0)

[Options : Ajouter des épreuves](#page-47-0)

[Options : Options d'Événement \(la fenêtre qui](#page-48-0) 

[apparaît est Meet\)](#page-48-0)

[Options : Logo d'événement](#page-49-0)

[Options: Coût](#page-50-0)

[Options : Épreuve info](#page-51-0)

[Options : Date de l'épreuve et ID](#page-52-0)

[Options : Épreuve statistiques](#page-53-0)

[Options : Épreuve: statistiques bricolage](#page-54-0)

[Options : Épreuve officiel](#page-55-0)

[Options : Événement: Avancé](#page-56-0)

[Options : Épreuve avancé](#page-57-0)

#### *[Imprimer](#page-58-0)*

[Imprimer : Impression Simple](#page-59-0)

[Imprimer : Impression Avancée](#page-60-0)

[Imprimer : Détails pour Impression avancée](#page-61-0)

[Imprimer : Dialogue de Pages pour Bosses en Parallèle](#page-63-0)

#### *[Exporter](#page-64-0) [Fusionner](#page-65-0)*

# [Fusionner: dialogue](#page-66-0)

[Fusionner : Utilisation](#page-67-0)

[Fusionner : Sélection de l'épreuve](#page-68-0).

[Fusionner : Tableur](#page-69-0)

### *[État : dialogue](#page-71-0)*

### *[«Comment »](#page-72-0)*

[Nouveau Guide de l'utilisateur](#page-73-0)

# <span id="page-3-0"></span>**Informations générales**

Consultez les rubriques suivantes.

# <span id="page-4-0"></span>**Contact pour assistance**

Pour obtenir de l'aide (par ordre de priorité) :

- Courriel : [support@winfree.hfti.com](mailto:support@winfree.hfti.com)
- Téléphone : 585-582-5922
- Téléphone cellulaire : 585-755-9644

#### <span id="page-5-0"></span>**Winfree 2021**

#### **Finale Supplémentaire de Bosses en Parallèle**

Le finale supplémentaire a changé de sorte que les petits champs peuvent avoir moins ou pas de ruissellement pour accélérer un événement.

**1 Finale supplémentaire peuvent être l'un des trois choix suivants:**

- **o Finale supplémentaire à la 8e place (ajoute 5 courses supplémentaires)**
- **o Finale supplémentaire à la 4e place (ajoute 1 run supplémentaire)**
- **o Pas de finale supplémentaire (n'ajoute aucune course supplémentaire)**
- **2. Le finale supplémentaire peut différer pour**
	- **o Hommes**
	- **o Femmes**
- **3. Les finale supplémentaire peuvent être modifiés dans les options ou pendant le tirage au sort. Ils peuvent également être modifiés pendant la réunion.**
- **4. Vous pouvez avoir n'importe quel nombre de concurrents de 2 à 128 par sexe (pourquoi vous ne pouvez pas avoir une épreuve de bosses en double avec un skieur est laissé à l'exercice pour le lecteur).**
- **5. Pour les plus grands nombre de concurrents, que ce soit pour les hommes ou les femmes, vous devez obtenir la permission du comité d'organisation pour utiliser autre chose que le ruissellement vers la 8e place!**

#### **Autres changements de règle**

- **1. Les bosses en parallèle peuvent être classées à partir d'une épreuve de bosses.**
- **2. Les sauts de bosses qui diffèrent d'une demi-rotation sont désormais considérés comme identiques (par exemple «3» et «-1»).**

#### <span id="page-6-0"></span>**Mise en route**

Utiliser la touche F1 dans une boîte de dialogue pour obtenir de l'aide sur cette boîte de dialogue.

Lectures recommandées incluent :

[Utilisation avec](#page-9-0) Windows

Si vous êtes un pro de Windows, continuer avec cette séquence :

- 1. Obtenir une liste de cette page et puis revenir à Winfree.
- 2. À partir du [Menu dialogue](#page-13-0) de départ sélectionner Nouveau pour un nouvel événement, Ouvrir pour ouvrir n'importe quel évènement, et Dernier pour ouvrir le dernier Événement.
- 3. Vous pouvez utiliser Fichier-Importation pour importer le programme DOS libre en le faisant [Fusionner](#page-65-0) (voir plus bas). Vous devrez importer les noms et chaque épreuve gérée séparément à l'aide de la sélection de l'extension au bas.
- 4. Après le Menu de départ, vous pourrez voir le Menu [Menu Principal : Menu](#page-14-0)  [de Dialoguee](#page-14-0) avec le nom d'événement en haut.
- 5. Pour définir les options d'utilisation [Options : Option sélectionn](#page-46-0)er épreuve. Puis utilisez les onglets pour choisir des pages pour le type d'événement, juges, meneurs, titres, etc.
- 6. Pour inscrire les participants, utilisez [Inscrire](#page-15-0) : Participants
- 7. Pour définir un ordre de départ, utilisez Ordre [de Départs](#page-23-0) ou le bouton avec l'image des trois skieurs.
- 8. Pour saisir les résultats, utilisez [Pointages](#page-34-0) ou le bouton avec l'image des trois pages.
- 9. Utiliser le bouton imprimer ou aperçu, le [Imprimer](#page-58-0) ou le menu fichierimprimer, ou les boutons avec l'image de l'imprimante ou un moniteur.
- 10. Le système enregistre automatiquement chaque 5 changements. En outre, vous pouvez utiliser le fichier-enregistrer ou le bouton avec l'image de la disquette. N'oubliez pas, l'alimentation est feuilletée sur les montagnes. Voir [Options : Événement: Avancé](#page-56-0)

Aussi, essayez de regarder [Conseils](#page-7-0) qui donne des conseils sur la façon de faire diverses fonctions.

Bonne chance!

### <span id="page-7-0"></span>**Conseils**

- o Si vous exécutez un événement de bosses en parrallèle lisez la section sur Pointage [: Bosses en parallèle](#page-44-0) ou « [Nouveau Guide de l'utilisateur](#page-73-0) > "
- o Pour créer un nouvel événement avec les noms d'une ancienne compétition : commencer par « Nouveau ». Puis les importer à l'aide des « Noms » seulement.
- o Pour modifier les pointages (ou enregistrement), la façon la plus rapide est: -garder le curseur dans la zone Rechercher, -entrer le numéro de dossard et appuyez sur entrée, -entrer chacun des pointages dans la boîte de dialogue en utilisant entrer après chaque entrée de données, -Répétez les étapes ci-dessus, lorsque vous retournerez dans la liste de pointages
- o Utilisez Aperçu. Si la dernière page imprimée comporte seulement quelques lignes, diminuer la taille de police un peu et vous aurez moins de pages imprimées.
- o Lors de l'impression de la liste de départ, utilisez le format de page unique. Diminuer la taille de la police si nécessaire.
- o Pour créer un parcours ensemencé A-B, où le B skie en premier, entrez tout d'abord, les groupes comme « MA » pour homme-A ou « FB » pour femme-B, etc. Ensuite, créez l'ordre de départ comme un ordre de départ ensemencé. L'ordre sera Femme-B,Homme-B, Femme-A et puis Homme-A Toutes les lettres fonctionneront. L'ordre de tri est vide Z... A. (voir aussi Ordre de départ [: Assistant](#page-24-0))
- o Pour les événements d'élimination, définissez l'option de l'élimination. En outre, la deuxième manche peut être semée, avec seuils (voir aussi [Ordre](#page-23-0) de [Départs](#page-23-0)

### <span id="page-8-0"></span>**Vérification de l'exactitude**

Comme chef de compilation, vous devez vous assurer qu'aucune erreur ne s'est glissée entre les fiches de résultats des juges et vos entrées dans Winfree.

Vérifier sur les fiches de juges. Envoyez tout écart vers les juges avec une note.

- Vérifier que les feuilles respectent l'ordre de numéro de juge.
- Vérifier que les feuilles sont toutes pour le même numéro de dossard.
- Vérifier que le bib avant n'a pas été saisi (Winfree vous avertira).
- Vérifier que les additions sont correctes.
- Vérifier les fiches de saut pour s'assurer que les deux types de sauts sont les mêmes.
- Vérifier le type de saut pour s'assurer que les juges s'accordent sur le type de saut.
- Vérifiez que les scores ne diffèrent de plus de 2 points.

Vérifier votre travail. Après avoir entré les scores :

- Lors de la saisie, lisez-les retour de dialogue.
- Une fois les scores entrés, imprimez par ordre de dossard et comparez avec les feuilles originales.
- Quand les scores de bosses sont entrés, imprimezles par ordre de départ afin de comparer les temps avec le rapport du chronomètre électronique.
- Pour la montre de sauts inversés, assurez-vous que la case est correcte (la case sensible).
- Cochez les options. En particulier, assurez-vous que l'option inversé est correcte (ajouter des notes pour les sauts inversés).
- Assurez-vous que les options sont complètes. ID d'épreuve, date, titre et l'emplacement sont nécessaires.
- Vérifier que l'impression du caractère est raisonnable.

#### Enfin, vous protéger :

- NE JAMAIS cocher ou écrire sur la feuille d'un juge.
- Assurez-vous que vous êtes à la bonne descente.
- Ne laissez pas la même personne lire les scores lors de la vérification, comme il l'a lu une première fois (afin d'éviter les mêmes lectures erronées).

#### <span id="page-9-0"></span>**Utilisation avec Windows**

Il y a toujours trois manières d'arriver à écrans :

- Choisissez le bouton off de la boîte de dialogue au milieu de la boîte de dialogue.
- Choisissez-le dans le menu en haut
- Choisissez dans la barre d'outils sous le menu du haut.

Pour choisir quoi que ce soit :

- Vous pouvez utiliser la souris pour le choisir.
- Appuyez sur alt-x (si x est la lettre qui est soulignée)

Se déplacer dans les boîtes de dialogue :

- TAB ou ENTER vous emmène vers l'avant, MAJ + TAB ramène vous un en arrière.
- Aller directement en appuyant sur alt-F (si F est la lettre qui est soulignée)

S'il y a un bouton radio à régler, il y a trois façons de le faire.

- Onglet au champ et appuyez sur espace,
- Appuyez sur alt et la lettre soulignée
- Cliquer dessus avec votre souris.

Beaucoup de choix ont des boutons de raccourcis sous le menu dans la barre d'outils. Ceux-ci doivent être interprétés, mais sont plus rapides quand vous les apprenez.

En général, lorsque vous appuyez sur un bouton de la barre d'outils, il y a une description qui s'affiche sur le bouton de la boîte de dialogue. Si vous changez d'avis une fois que vous voyez la description, déplacez le curseur à côté du bouton avant de relâcher le bouton de la souris.

Lorsque vous êtes dans un domaine qui requiert un nombre ou un nom, vous pouvez modifier ce champ. Voir [Modification des champs](#page-10-0)

Lorsqu'il y a une flèche vers le bas à droite d'un champ, cliquez dessus pour afficher les choix, ou utilisez les touches fléchées.

### <span id="page-10-0"></span>**Modification des champs**

Lorsque vous démarrez un champ qui nécessite un numéro ou un nom, le champ est mis en surbrillance. Taper écrase alors toutes les informations en surbrillance. En utilisant les flèches avant de commencer à taper transforme en curseur de type barre, qui permet de aire des insertions et des ajouts.

Surligner en maintenant la touche Maj tout en utilisant les flèches--puis copier, coupe et coller peut être utilisé. Couper déplace le texte vers le presse-papiers et utilise Edit-Cut, ou contrôle X ou sur le bouton de ciseaux. Copy copie le texte dans le presse-papiers et utilise Edit-copie, ou Ctrl-C ou le bouton de deux pages. la fonction Coller copie texte du presse-papiers et utilise Edition-coller, ou Ctrl-V ou le bouton de presse-papiers.

### <span id="page-11-0"></span>**Limites du logiciel et des défauts**

#### **Limites :**

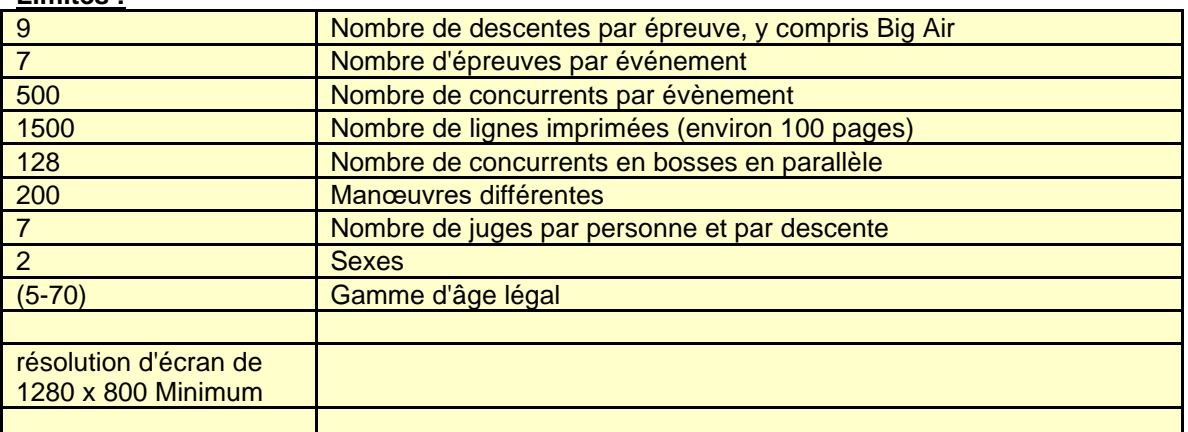

#### **Valeurs par défaut :**

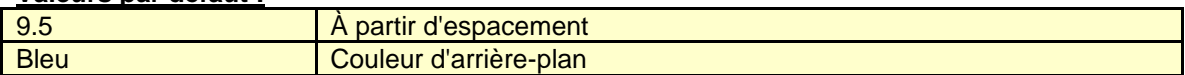

# <span id="page-12-0"></span>**Terminologie et Français**

La plupart de la terminologie est logique, mis-à-part quelques-unes qui ne sont pas incluent :

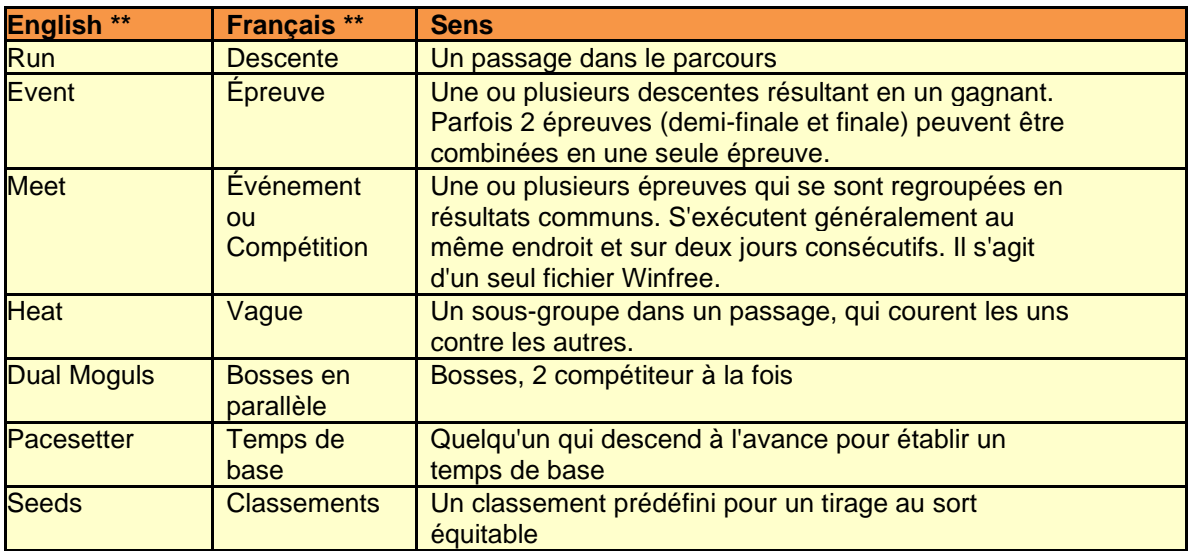

\*\* Pour définir la langue, allez dans les Options. Puis choisir la langue (ou automatique pour utiliser le même langage que l'ordinateur). Enfin, arrêter Winfree et redémarrer.

# <span id="page-13-0"></span>**Menu dialogue de départ**

Au démarrage de Winfree, une boîte de dialogue apparaîtra contenant ces choix :

- **Nouveau** Utiliser pour créer un nouvel événement.
- **Ouvrir** Utiliser pour charger un événement précédent. Une liste d'événements apparaîtra pour choisir votre évènement
- **Dernière** Charger le dernier événement ouvert. Le nom apparaît à gauche.
- **Aide** Accès au système d'assistance

# <span id="page-14-0"></span>**Menu Principal : Menu de Dialogue**

La boîte de dialogue principale reste ouverte à partir du moment où un événement a été sélectionné. Le nom de la compétition apparaît en haut (utiliser fichier-enregistrer sous pour changer le nom de événement).

Les choix sont :

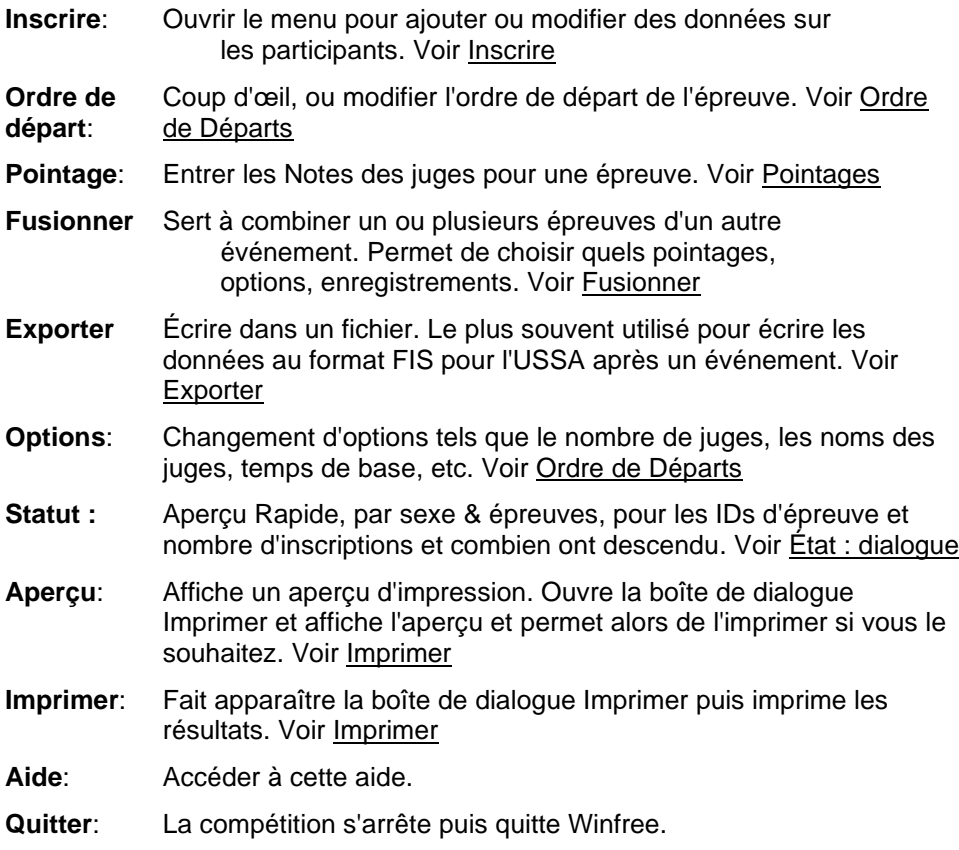

# <span id="page-15-0"></span>**Inscrire**

Consultez les rubriques suivantes.

### <span id="page-16-0"></span>**Inscrire : Dialogue**

- **Trouver le champ** : Placez le curseur dans la zone Rechercher avec la souris ou appuyez sur alt-F. Ensuite, lorsque vous tapez chaque caractère, Winfree traque la liste pour vous. Appuyez sur entrée lorsque vous obtenez le nom souhaité. Cela vous amènera vers [Inscrire : Fenêtre P](#page-17-0). C'est le moyen le plus rapide de changer un participant.
- **Matrice de participant** : Mettez le curseur dans la boîte de participant avec la souris, appuyez sur alt-D ou appuyez sur onglet. Vous pouvez maintenant utiliser les flèches ou la barre de défilement. Quand une entrée est mise en évidence :

- Sélectionner un participant en appuyant sur entrer, ou en double-cliquant. Cela va aller à [Inscrire : Fenêtre P](#page-17-0).

**Simple clic / Normal (Mode de Forme)** peut être activée. Puis, cliquez sur les colonnes de S/M/D/A pour inscrire ou annuler l'inscription d'une personne. Vous pouvez également cliquer sur les données sur la gauche, puis utiliser les flèches ou tabulation pour se déplacer (utiliser ESC ou entrée à la fin).

La boîte de dialogue Inscrire possède les boutons suivants :

**Bouton Nouveau**: Permet d'ajouter un autre participant.

**Bouton Reculer**: Utilisez pour annuler la dernière modification.

- **Bouton Supprimer** : Supprimer un participant. On vous demandera de vérifier (deux fois si le participant à des pointages)
- **Bouton Modifier tout** : Faire apparaître un nouveau menu pour faire les changements généraux (changer tous les endroits, ou l'enregistrement de la fusion d'un épreuve à l'autre) à tous les participants à la fois.
- **Bouton Fermer** : Pour quitter la fenêtre lorsque vous avez terminer d'inscrire les participants. Notez que vous n'avez pas à fermer cette fenêtre ; vous pouvez la laisser ouvert en utilisant d'autres fonctions.

### <span id="page-17-0"></span>**Inscrire : Fenêtre Participant**

Cette boîte de dialogue est utilisée pour entrer les données sur une personne préalablement choisie. Utilisez Tabulation ou Entrer pour vous déplacer d'un champ à l'autre. Les champs sont :

- **Nom** : Nom de la personne «nom, prénom ». Vous pouvez taper dans toutes les cases et le nom sera corrigé à la bonne case, avec les espaces supprimés. Vous ne pouvez laisser ce champ avec un nom vide ou en double.
- **Numéro d'ID** : Un numéro de 7 chiffres fourni par l'Association. Laisser vide si inconnu. Vous ne pouvez remplir ce champ avec le numéro d'un autre membre d'USSA.
- **Numéro de la FIS** : Un numéro de 7 chiffres fourni par la FIS. Laisser vider si inconnu. Vous ne pouvez remplir ce champ avec le numéro d'un autre membre FIS.
- **Lieu** : Affiliation. Peut-être un club de ski, pays ou région. Utilisez le menu déroulant pour accéder aux noms de lieux précédemment utilisés.
- **Sexe** : M pour masculin, F pour féminin, ou? Si inconnu, ne pas indiquer la tranche d'âge.
- **Année de naissance**: Année de naissance (voir [Groupes d'âge](#page-18-0)**)**.
- **Épreuves** : Sélectionner toutes les disciplines applicables sauts, de bosses ou bosses en parallèle. Vous pouvez la choisir avec un clic de souris, Alt-A, ou avec le bouton de Tabulations et appuyez sur un espace.
- **Bib** : Numéro de dossard. Laisser vide si inconnu. *Cependant, vous ne serez pas en mesure d'entrer les scores ou définir un ordre de départ pour ce participant sans un dossard!*
- **Coût, Substituts, vague :** Utiliser pour faire apparaître le formulaire pour entrer des informations sur les frais d'inscription et statut alternatif.
- **Bouton Fermer** : Fermer le formulaire.
- **AutoInscr bouton** : Choisissez une entrée de base de données USSA à compléter les informations. Il y aura encore une chance d'y remédier (voir [AutoInscr](#page-19-0)).

Si le nom, numéro d'USSA ou dossard est incorrect, vous ne serez pas en mesure de quitter avant qu'il soit corrigé.

# <span id="page-18-0"></span>**Groupes d'âge**

Pour connaître l'âge, utilisez : (Année de Competition - année de naissance - 1)

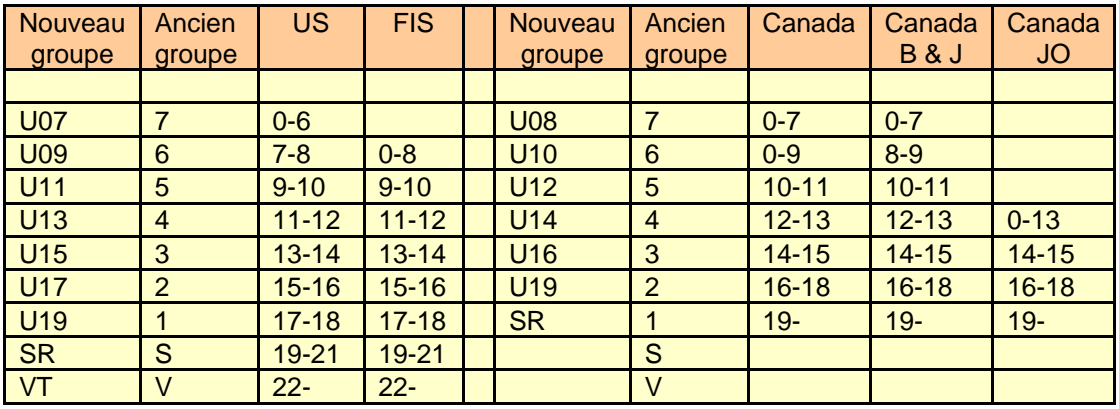

# <span id="page-19-0"></span>**AutoInscr**

Consultez les rubriques suivantes.

#### <span id="page-20-0"></span>**AutoInscr : Fenêtre**

**Cliquez sur une ligne :** Cela inscrira « Add » (si vous ajoutez), ou « Mod » (si modification), ou « Faire » (si retour d'informations) à côté du participant.

Pour « Mod », les nouvelles informations remplaceront les anciennes à droite. Si le nom, USSA #, etc. sont entre parenthèses, c'était différent.

Pour « Get », les informations sont retournées à la boîte de dialogue nom.

- **OK** : Si cette liste a été lancée sur l'écran principal, toutes les entrées avec « Add » ou « Mod » seront ajoutées ou changées. Si démarré à partir de la fenêtre Participants, un seul participant servira à remplir les champs (mais il y aura encore une chance de corriger l'information). Aucune modification n'est faite jusqu'à ce que vous pressiez le bouton OK.
- **Identifier les modifications** : (Apparaît seulement si utilisé depuis l'écran principal) Cliquer sur ce bouton va ajouter « Mod » à toutes les entrées de l'USSA qui diffèrent de l'information enregistrée. Aucune modification n'est faite jusqu'à ce que vous pressiez le bouton OK.
- **Trouver la Suivante** : Sauter à la prochaine Modification (apparaît seulement si utilisé depuis l'écran principal)
- (Notez qu'en utilisant les flèches haut/bas et en appuyant sur entrer équivaut à cliquer sur une ligne.)

Il y a une liste de noms (pour plus de détails, voir [AutoInscr](#page-22-0) : Liste).

Il y a trois fonctions pour AutoInscr :

- (1) Pour ajouter de nouvelles personnes au début d'un événement, cliquer sur AutoInscr dans la fenêtre principale et sélectionnez les personnes que vous voulez ;
- (2) Pour corriger des personnes existantes, cliquer sur AutoInscr dans la fenêtre principale, puis CheckFix ;
- (3) Pour ajouter une personne, commencer à ajouter la personne comme avant et puis cliquer sur le bouton AutoInscr à côté du nom de la personne.

Ordre recommandé pour l'utilisation :

- 1. S'assurer que la dernière liste USSA est téléchargée et en « C:\ProgramFiles\Winfree\People.txt »
- 2. Si vous avez besoin de dossards, commencer par fusionner/importer les noms d'une ancienne compétition.
- 3. Télécharger les inscriptions de l'Internet et importer dans la liste.
- 4. Utiliser AutoInscr et **Identifier les Réparations** pour corriger.

### <span id="page-22-0"></span>**AutoInscr : Liste**

La liste affiche une ligne par nom de l'USSA

Gauche colonnes contiennent des informations de l'Association :

- **Ajouter/Mod/Get** : En cliquant sur une ligne, vous sélectionnez ou désélectionnez cette ligne.
- **US** : Un « oui » s'affiche si la personne est inscrite pour l'année en cours.

**Nom** : Nom de la personne dans la base de données USSA.

**USSA #** : Numéro USSA associé à la personne dans la base de données USSA.

**SX** : M ou F dans la base de données USSA.

**Année** : Année de naissance dans la base de données USSA.

- Les colonnes de droite contiennent des renseignements sur l'enregistrement existant. Si vide, l'info USSA créera un nouveau venu. Si non vide, l'info USSA le remplacera. Il mettra entre parenthèses, l'info USSA diffère et le rectifiera. Il contient :
	- **Nom USSA #, Sx, année** : Idem que ci-dessus, sauf que c'est dans les informations d'inscription et sera remplacé par les informations gauche.

# <span id="page-23-0"></span>**Ordre de Départs**

Consultez les rubriques suivantes.

### <span id="page-24-0"></span>**Ordre de départ : Assistant**

L'Assistant de Winfree vous mènera à travers la construction d'un ordre de départ. Entrées ici sont facultatifs et peuvent être Remise plus tard.

**Épreuve** : Sélectionner une épreuve.

**Descente** : 1 ou 2. Notez que si aucun ordre de départ n'est défini pour la course 2, l'ordre de départ 1 est repris.

**Sexe** : Hommes, Femmes ou les deux

L'Assistant va vous mener vers la fenêtre appropriées pour l'épreuve donnée. Certains d'entre eux incluent :

[Ordre de départ](https://ssl.translatoruser.net/bv.aspx?from=en&to=fr&a=https%3A%2F%2Fssl.translatoruser.net%2Fbvsandbox.aspx%3F%26dl%3Den%26from%3Den%26to%3Dfr%23_Toc430630577) Selectionnez l'Épreuve Ordre de départ [: Sélectionnez Type](https://ssl.translatoruser.net/bv.aspx?from=en&to=fr&a=https%3A%2F%2Fssl.translatoruser.net%2Fbvsandbox.aspx%3F%26dl%3Den%26from%3Den%26to%3Dfr%23_Toc430630578) Ordre [de départ](https://ssl.translatoruser.net/bv.aspx?from=en&to=fr&a=https%3A%2F%2Fssl.translatoruser.net%2Fbvsandbox.aspx%3F%26dl%3Den%26from%3Den%26to%3Dfr%23_Toc430630579) : Options Ordre [de départ](https://ssl.translatoruser.net/bv.aspx?from=en&to=fr&a=https%3A%2F%2Fssl.translatoruser.net%2Fbvsandbox.aspx%3F%26dl%3Den%26from%3Den%26to%3Dfr%23_Toc430630580) : où [Bosses en parallèle Ordre de](https://ssl.translatoruser.net/bv.aspx?from=en&to=fr&a=https%3A%2F%2Fssl.translatoruser.net%2Fbvsandbox.aspx%3F%26dl%3Den%26from%3Den%26to%3Dfr%23_Toc430630581) départ à partir de: Ordre [de départ](https://ssl.translatoruser.net/bv.aspx?from=en&to=fr&a=https%3A%2F%2Fssl.translatoruser.net%2Fbvsandbox.aspx%3F%26dl%3Den%26from%3Den%26to%3Dfr%23_Toc430630582) : seuils Ordre [de départ : Numéros](https://ssl.translatoruser.net/bv.aspx?from=en&to=fr&a=https%3A%2F%2Fssl.translatoruser.net%2Fbvsandbox.aspx%3F%26dl%3Den%26from%3Den%26to%3Dfr%23_Toc430630583) aléatoires Ordre [de départ](https://ssl.translatoruser.net/bv.aspx?from=en&to=fr&a=https%3A%2F%2Fssl.translatoruser.net%2Fbvsandbox.aspx%3F%26dl%3Den%26from%3Den%26to%3Dfr%23_Toc430630584) : fenêtre Ordre de départ [: Types de boîte de dialogue](https://ssl.translatoruser.net/bv.aspx?from=en&to=fr&a=https%3A%2F%2Fssl.translatoruser.net%2Fbvsandbox.aspx%3F%26dl%3Den%26from%3Den%26to%3Dfr%23_Toc430630585)

# <span id="page-25-0"></span>**Ordre dedépart Selectionnerl'Épreuve**

L'Assistant de Winfree vous guidera à travers la construction d'un ordre de départ. Les entrées ici sont facultatives et peuvent être rétablies plus tard.

**Épreuve** : Sélectionner une épreuve.

**Descente** : 1 ou 2. Notez que si aucun ordre de départ n'est défini pour la course 2, l'ordre de départ 1 est repris.

**Sexe** : Hommes, femmes ou les deux

### <span id="page-26-0"></span>**Ordre de départ : Sélectionner Type**

Les types d'ordre de départ sont utilisés pour définir ou modifier l'ordre de départ. Les choix (sauf pour bosses en parallèle) sont :

- **Ordre de départ (par sexe)** -Définit un ordre de départ aléatoire avec des femmes en premier.
- **Définir un ordre de départ B (par groupe/sexe**) utilisé par EQS B pour créer l'oredre de départ par groupe et par sexe au sein des groupes. L'ordre est F5, F4, M5, M4... F1, M1, FS, MS, FV, MV.
- **Définir un ordre de départ pour Rocky (par groupe)** -Définir l'ordre de départ par groupe, sans égard pour le sexe.
- **Définir un ordre de dépard FW (par J5, J4, autres)** -L'ordre de départ pour J5, puis J4, puis tous les autres.
- **Définir ordre de départ ensemencé (FB, MB, FA, MA**)-Utilisé pour un ordre de départ ensemencé par groupe et par sexe au sein des groupes. L'ordre est MA, FA, FB, MB (voir [Conseils](#page-7-0)).
- **Descente 2 Ordre de départ à partir d'une élimination** Définir l'ordre de départ pour la seconde manche, en inversant les résultats de la première descente. une boîte de dialogue apparaîtra pour limiter le nombre de skieurs qui passent à la deuxième manche.
- **Ajouter / Supprimer de l'Ordre de départ** Laisser les skieurs qui ont un ordre de départ seul et insérer les skieurs qui n'ont pas d'ordre de départ dans le groupe.

Pour les bosses en parallèle :

- **Définir les duels à partir d'une autre épreuve** -Permet de sélectionner une autre épreuve et le nombre d'hommes et de femmes sélectionnée. L'ordre de départ des semences se fera selon les résultats de l'autre épreuve.
- **Définir/modifier manuellement le classement pour les duels** -Permet aux Classements d'être manuellement entré, modifiés ou supprimés.

# <span id="page-27-0"></span>**Ordre de départ : Options**

Normalement, la Classement de B s'exécute en premier. Vous souhaitez inverser cette tendance ?

Normalement, les Classements s'exécutent dans l'ordre inverse. Élimination de l'est met les tops 16 hommes et 8 femmes avant les autres.

# <span id="page-28-0"></span>**Ordre de départ : Où**

Où insérer les nouveaux inscrits. Insérer avant, arrière ou au hasard.

# <span id="page-29-0"></span>**Ordre de départ Bosses en parallèle**

Utiliser une autre épreuve pour créer la liste de départ.

# <span id="page-30-0"></span>**Ordre de départ : Seuils**

Définir le nombre de skieurs qui participent soit à l'épreuve de bosses en parallèle ou à la deuxième manche d'une élimination.

Permet également le réglage du premier et deuxième point de départ du mode aléatoire.

# <span id="page-31-0"></span>**Ordre départ : Nombre aléatoire**

Choisissez un nombre entre 1 et 1000. Celle-ci définira le classement aléatoire.

### <span id="page-32-0"></span>**Ordre de départ : Fenêtre**

L'Assistant de Winfree vous mènera à travers la construction d'un ordre de départ. Certains éléments sont :

**Épreuve:** Sauts, bosses, etc.

- **Descente** : 1 ou 2. Notez que si aucun ordre de départ n'est définie pour la course 2, l'ordre de départ 1 est repris.
- **Sexe :** Hommes, femmes ou les deux
- **Type d'ordre de départ** : Définit comment définir ou mettre à jour. (voir [Commande :](#page-33-0)  [Types de boîte de dialogue](#page-33-0))
- **Avant/après/aléatoire** : N'apparaît que pour « Add/Del de l'ordre de départ ». Où insérer les nouveaux skieurs.
- **De l'épreuve** : N'apparaît que pour "Créer un ordre de départ à partir d'une autre épreuve" en bosses en parallèle. Utilisez cette épreuve comme origine pour l'ordre de départ.
- **Hommes/femmes Seuils:** Établi le nombre d'hommes/femmes lors d'une finale. Initialement établi à tous les hommes/femmes. S'affiche pour « définir l'ordre de départ de la deuxième descente».
- **Élimination de l'est** : Utiliser pour mettre les 16 premiers hommes et 8 premières femmes. S'affiche pour « définir l'ordre de départ de la deuxième descente ».
- **D'abord définir une origine :** Mettez un Classements avant B dans « classé à partir de...»
- **Nombre aléatoire** : Entrez un nombre aléatoire entre 1 et 1000. Pour revenir d'une commande antérieure, utilisez le même numéro aléatoire (ne fonctionne que si les skieurs sont exactement les mêmes). Notez que les nombres aléatoires sont continuellement activés pour vous si vous n'avez pas choisi d'entrer les vôtres.

### <span id="page-33-0"></span>**Commande : Types de boîte de dialogue**

Les types d'ordre de départ sont utilisés pour définir ou modifier exécuter des commandes. Les choix sont :

- **Définir la valeur de l'ordre de départ (par sexe)** -Définit un ordre de départ aléatoire avec des femmes avant fait.
- **Définir un ordre de départ B (par groupe/sexe**) utilisé par EQS B pour régler l'ordre de départ par groupe et par sexe au sein des groupes. L'ordre est F5, F4, M5, M4... F1, M1, FS, MS, FV, MV.
- **Définir un ordre de départ pour Rocky (par groupe)** -Définir l'ordre de départ par groupe, sans égard pour le sexe.
- **Définir un ordre de départ ensemencé (FB, MB, FA, MA**)-Utiliser pour une commande ensemencée par groupe et par sexe au sein des groupes. Ordre est MA, FA, FB, MB (voir [Conseils](#page-7-0)).
- **Définir Descente2 à partir d'une élimination** Définir l'ordre de départ pour la seconde manche, à l'aide des résultats inverés de la première manche. une boîte de dialogue apparaîtra pour limiter le nombre de skieurs qui accèderont à la deuxième ronde.
- **Définir l'ordre de départ des duels à partir d'une autre épreuve** -Permet de sélectionner une autre épreuve et le nombre d'hommes et de femmes prises. L'ordre de départ de l'épreuve se fera selon les résultats de l'épreuve source.
- **Définir/modifier manuellement l'ordre de départ pour les duels** -Permet aux Classements d'être manuellement entré, modifié ou supprimé.
- **Ajouter / Supprimer de l'ordre de départ** laisser les skieurs avec un ordre de départ et insérer les skieurs qui n'ont pas d'ordre de départ dans le groupe.

# <span id="page-34-0"></span>**Pointages**

Consultez les rubriques suivantes.

### <span id="page-35-0"></span>**Pointages : Boîte de dialogue pointages**

Cette boîte de dialogue affiche une liste des pointages pour une épreuve/descente et vous permet d'en choisir un à modifier.

- **Trouver dossard** : Placez le curseur dans la zone Rechercher avec la souris, appuyez sur alt-F ou appuyez sur la touche Tabulations. La zone devient jaune. Ensuite, lorsque vous tapez chaque caractère, Winfree traque la liste pour vous. Appuyez sur entrer lorsque vous obtenez le nom souhaité. C'est le moyen le plus rapide de changer un participant.
- **Matrice des scores** : Placez le curseur dans la zone de notes avec la souris ou appuyez sur alt-D. Vous pouvez maintenant utiliser les flèches ou la barre de défilement. Sélectionner un participant en appuyant sur entrer ou en double cliquant. Cela fera apparaître Pointages: Participants .

Les champs sont :

- **Épreuve** : Permet de changer l'épreuve qui est en cours. Sélectionner l'épreuve dans le menu déroulant.
- **Descente** : Cela permet de modifier quelle descente est en cours. Sélectionner la descente dans le menu déroulant.
- **Ordre de départ** : Permet de changer le point de départ de l'ordre de tri de la matrice (vous pouvez également cliquer dans la partie supérieure de Dossard ou Épreuve). Trier par épreuve pour voir les meneurs, ou ordre de départ pour voir le manque de résultats.

**Calculatrice** : Affiche une calculatrice. Peut être utilisé pour copier/coller.

- **Reculer** : Renverser l'effet du dernier changement.
- **Inscrire** : Choisir une personne et cliquer sur ce bouton pour modifier l'inscription de la personne.
- **Meneurs** : Utilisé pour ouvrir [Pointages : Tableau des](#page-36-0) si elle a été fermée.
- **Impression Rapide**: aller à l'impression sans fermer la boîte de dialogue de pontages. [Note : comment activer l'option d'imprimer uniquement les skieurs changés depuis la dernière impression. Décochez "Changé uniquement" pour tous les skieurs]

**Bouton Fermer** : Fermer le formulaire.
## **Pointages : Tableau des Meneurs**

Cette boîte de dialogue affiche une liste de meneurs (à gauche) et les changements les plus récents (à droite).

- **Meneurs** (à gauche): Affiche les 3 premières positions, la plus récente et la position à laquelle le logiciel a été programmé (habituellement utilisé pour annoncer le score de la bulle des éliminations).
	- Les colonnes incluent le rang, le pointage de l'épreuve, le numéro de dossard et le nom.
- **Changements (à droite)** : Les nouvelles entrées de données apparaissent en haut et défilent vers le bas, quand on ajoute une nouvelle personne. Quelqu'un apparaît deux fois, si leurs entrées ont été modifié deux fois. Ce champ peut défiler pour voir les participants qui se déplacent vers le bas.

**Sexe** : Le bouton pour changer le sexe apparaît sur le côté gauche.

- **Regarder** : Changer le score de la bulle.
- **Fermer:** Fermer cette fenêtre. Utilisez le bouton « Meneurs » dans la fenêtre Pointages pour rouvrir.

## **Pointages : Boîte de dialogue entrée**

Cette boîte de dialogue permet l'entrée de pointages d'une seule personne. Utilisez la touche Tabulations ou entrer pour se déplacer d'un champ à l'autre. Les champs sont :

- **Dossard** : Le numéro de dossard de l'athlète sélectionné. Il est affiché à titre d'informations et ne peut pas être modifiée.
- **Temps ou Saut** : Pour les sauts, entrer les sauts comme DTS ou bLF (voir [Pointages](#page-43-0) : [Les noms de saut](#page-43-0) **).** Pour les bosses, entrez le temps comme 34,23 ou 1:30.23 pour le nombre de secondes. S'il n'y a pas de temps automatique, utilisez le bouton manuel.
- **Bouton Manuel** : Utilisé pour calculer la moyenne des temps manuels (voir [Pointages](#page-40-0) : [Temps Manuel Bosses](#page-40-0)**).**
- **Première colonne de juges** : Entrez le pointage des juges dans la première colonne. Pour BigAir avec plusieurs modules, utilisez deux nombres séparés par un slash (comme dans "53/86"). Vous pouvez utiliser un nombre ou des formules, comme expliqué dans Pointages : Notes [À l'aide de formules](#page-38-0).
- **Deuxième colonne de juges** : Pour un format «Split judging», entrer les juges restants dans la deuxième colonne. Ne vous inquiétez pas, le programme les placent au bon endroit. S'il s'agit d'une épreuve de bosses, séparer les deux pointages par une barre oblique (exemple: "12/17" pour 1.2 et 1.7) (ou « 13 » pour un seul saut de 1,3) (vide pour pas de saut).
- **Saut(s)** : Ceci est utilisé pour les sauts de bosses; entrer les noms de deux sauts (voir Pointages [: Noms des](#page-42-0) saut)
- **OK** : Accepter le changement.
- **Annuler** : Tout ce qui est entré dans cette boîte de dialogue sera supprimé.
- **RNS** : Identifie la descente comme étant sans pointage « Run Not Scored »
- **DNS** : Identifie une descente dont le coureur n'a pas pris le départ « Did Not Start » (Remarque : tout le monde commence par DNS)
- **DSQ** : Identifie la descente comme non valide car l'athlète a été « Disqualifié »

## <span id="page-38-0"></span>**Pointages : Notes À l'aide de formules**

### **INTRODUCTION**

**Formules** : **peuvent être saisies là où un score peut être entré**. Par exemple, les pointages pourraient être :

- 5.6-.2 4. Virages et ligne de 5,6, retenues de.2 et.4
- $\bullet$  1.1 + 3,4 + 1,7 Le pointage «Overall» en saut pour le Air de 1.1, la Forme de 3,4 et à l'Atterrissage de 1.7
- $\bullet$  1.0+0.1 + 1.5+1.5+1.4-1.0  $+ 1.0 + .7$ Notation aérienne même que ci-dessus , mais par des souscomposants (Touché, etc.)

Cela signifie que les juges n'ont jamais besoin d'effectuer des opérations arithmétiques, augmentant la vitesse de jugement sur la piste et réduit le risque d'erreurs de calcul.

### **PARENTHÈSE**

Les **parenthèses sont facultatives**. Ils sont au format standard mathématiques et sont utilisés pour **rendre le plus clair quels numéros vont avec quel "composants"**. Par exemple

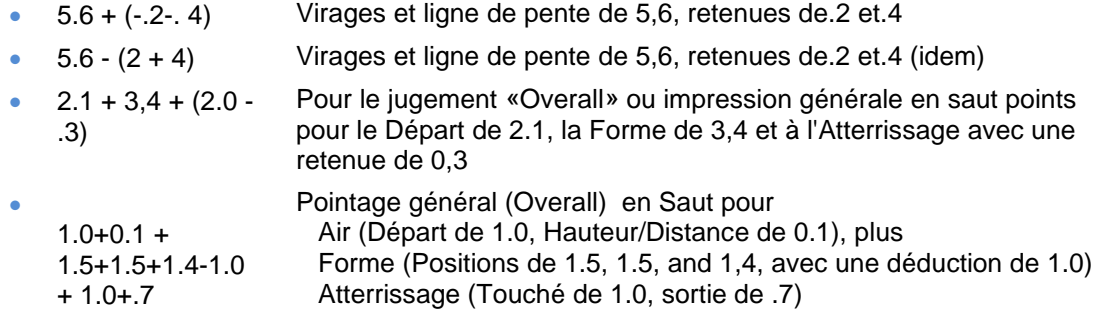

Il y a 2 composants en bosses :

• **Virages et ligne de pente** Note de base • **Déductions** Toutes les déductions dans la note de base (facultative)

Il y a 3 composants en Sauts :

- **Air** Départ et Hauteur/Distance
- **Forme** Positions et déductions
- **Atterrissage** Touché et sortie

### **PARENTHÈSE AUTOMATIQUE**

Lorsque vous entrez des **scores sans parenthèses**, dans les exemples à la Section 1.1, **Winfree remplace automatiquement au format le plus clair entre parenthèses** indiquée au point 1.2.

#### **UTILISATION DE COMPOSANTES EN FIS**

Le calcul du score total en **bosses et saut FIS** utilise les composantes, plutôt que le total pour chaque juge. En conséquence, **vous devez entrer chaque composante**.

Cela signifie que pour les compétitions FIS, la présentation entre parenthèses est nécessaire. Cela permet à Winfree de choisir les composantes nécessaires pour le calcul du pointage.

Tel que décrit ci-dessus, Winfree met automatiquement les parenthèses pour vous lorsque vous tapez une formule en bosses et sauts – afin que vous n'ayez généralement pas à vous soucier des parenthèses.

#### **NOMBRE DE COMPOSANTES**

Dans les bosses de la FIS et saut, vous devez entrer le bon nombre de composantes :

- Pour les **saut FIS**, il doit **y avoir exactement 3 composantes**. Sinon il y aura une erreur.
- Pour les **bosses FIS**, il doit y avoir **exactement 1 composante s'il n'y a aucune retenue** et **exactement 2 composantes lorsqu'il y a retenues**. Sinon cela produira une erreur.

## <span id="page-40-0"></span>**Pointages : Temps Manuel Bosses**

Cette boîte de dialogue permet de calculer le temps de deux chronomètres manuel. Les champs sont :

**Chrono 1/2** : Les deux temps manuel , en secondes (par exemple 72. 21 ou 1: 12, 41). Comme ils sont entrés, la moyenne s'affiche à côté d'eux.

Si le deuxième nombre est un nombre décimal, il utilise la partie entière du premier. Par exemple, entrer 34,14 et.20 revient à inscrire 34,14 et 34.20.

- **Chrono manuel plus bas** : Si on sait de combien de temps diffèrent le chrono manuel du chrono électronique, entrez-le ici. indiquer un nombre positif pour un temps manuel plus bas et négatifs pour un temps manuel plus haut. Si vous finissez en appuyant sur la touche <TAB >, le total s'affiche dans les résultats.
- **Bouton de facteur** : Permet de recalculer le montant par lequel diffèrent le chrono moins une fois par événement). Voir Pointages [: Facteurs de temps en](#page-41-0) bosses manuel et le chrono électronique. Ceci devrait idéalement être fait chaque fois (mais au

## <span id="page-41-0"></span>**Pointages : Facteurs de temps en bosses**

Cette boîte de dialogue permet de calculer la différence entre le chrono manuel et le chrono électronique (voir Guide Comp).

Il y a trois colonnes. Utilisez les trois derniers bons résultats. d'une colonne à l'autre, utiliser la touche de Tabulation pour que le total de différence change, si vous utilisez la touche < tab >, la différence de rang et le total va changer. Pour chaque rangée :

Part 1/2 : Les deux temps manuel, en secondes (par exemple 63,21).

**Auto** : Le temps électronique correspondant.

## <span id="page-42-0"></span>**Pointages : Noms des sauts de bosses**

Les deux sauts doivent être inscrits séparés par des barres obliques, comme dans « DTS/bL ». Pour un saut, saisissez-le, comme dans "Hp".

S'il n'y a pas de sauts, laisser vide.

Les sauts sont sensibles à la case, mais vous pouvez y inscrire n'importe quel caractère et Winfree va essayer de le corriger (jusqu'ici, il n'a jamais raté – mais vous pouvez lui dire ne pas de corriger si vous le souhaitez).

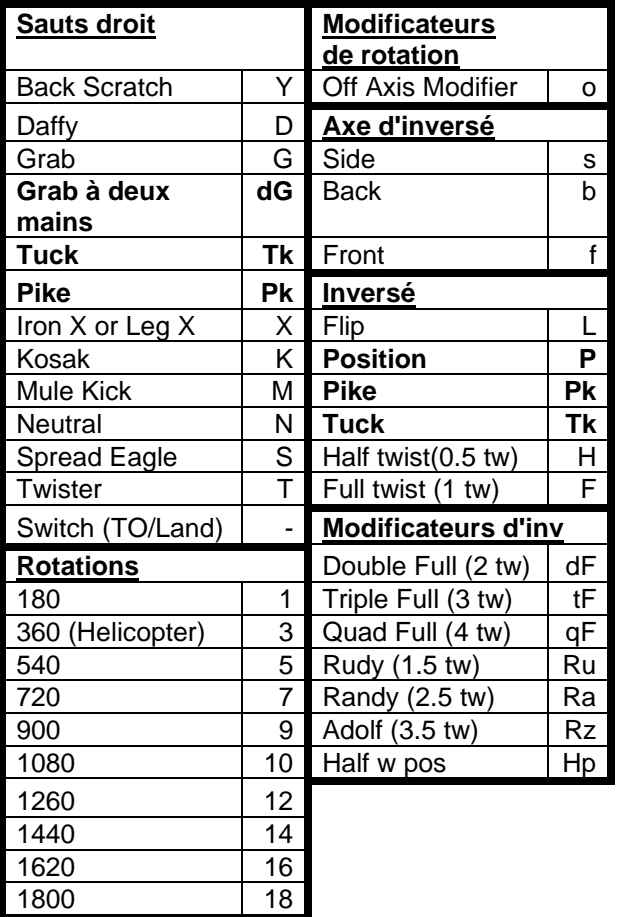

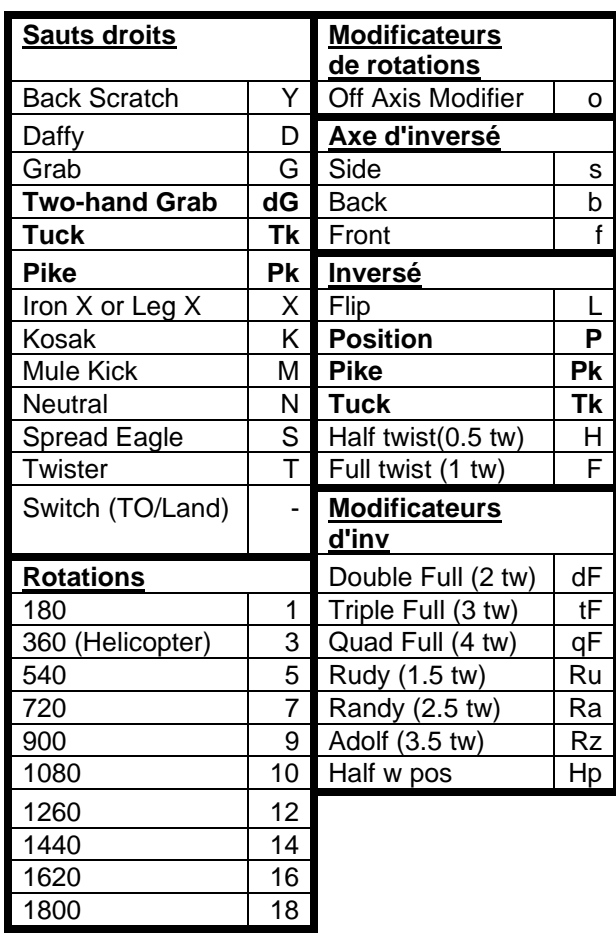

# <span id="page-43-0"></span>**Pointages : Les noms de saut classique**

## **Pointage : Bosses en parallèle**

Cette boîte de dialogue permet l'entrée des pointages des épreuves de bosses en parallèle. Utiliser la touche Tabulations ou entrer pour se déplacer d'un champ à l'autre. Les champs sont :

- **Dossard** : Le numéro de dossard de l'athlète sélectionné. Il est affiché à titre d'informations et ne peut pas être modifiée.
- **Première colonne de juge** : Entrer les points de la première personne à franchir la ligne d'arrivée. Utiliser 0 à 5 si basé sur 5 points. Utiliser 0 ou 1 si gagnant/perdant.
- **Deuxième colonne de juge** : Entrez les points de la deuxième personne dans la deuxième colonne. Utiliser 0 à 5 si basé sur 5 points. Utiliser 0 ou 1 si gagnant/perdant.
- **OK** : Accepter le changement.
- **Annuler** : Tout ce qui est entré dans cette boîte de dialogue sera supprimé.
- **RNS** : Identifie la descente comme étant sans pointage « Run Not Scored »
- **DNS** : Identifie une descente dont le coureur n'a pas pris le départ « Did Not Start » (Remarque : tout le monde commence par DNS)
- **DSQ** : Identifie la descente comme non valide car l'athlète a été « Disqualifié »

# **Options**

Consultez les rubriques suivantes.

## <span id="page-46-0"></span>**Options : Option sélection**

La boîte de dialogue d'options vous permet de (1) définir les options d'événement, (2) définir les options d'épreuve pour *une* épreuve, (3) ajouter une autre épreuve.

La boîte de dialogue options d'événement et épreuve est organisé comme un cahier à feuilles mobiles, avec des onglets sur le dessus. Chaque onglet affiche un ensemble d'options différentes. Lorsque vous avez défini toutes les options souhaitées, cliquez sur OK en bas. CANCEL ignore toutes les modifications apportées. La touche tab déplace d'un champ. La touche entrée équivaut à OK.

Pour créer une nouvelle épreuve et son bouton, choisir [Options : Ajouter des épreuves](#page-47-0)

Les onglets événement comprennent :

[Options : Options](#page-48-0) [Options : Logo](#page-49-0) d'événement

Les onglets épreuves apparaîtront pour l'épreuve sélectionnée et comprennent :

[Options : Épreuve](#page-51-0) info [Options : Date de l'épreuve](#page-52-0) et ID [Options : Épreuve](#page-53-0) statistiques Options : Épreuve: [statistiques bricolage](#page-54-0) [Options : Épreuve](#page-55-0) officiel

## <span id="page-47-0"></span>**Options : Ajouter des épreuves**

Sélectionnez un Type d'épreuve et cliquez sur OK.

Vous devrez peut-être demander aux juges ou aux organisateurs, quel type d'épreuve sera utilisé :

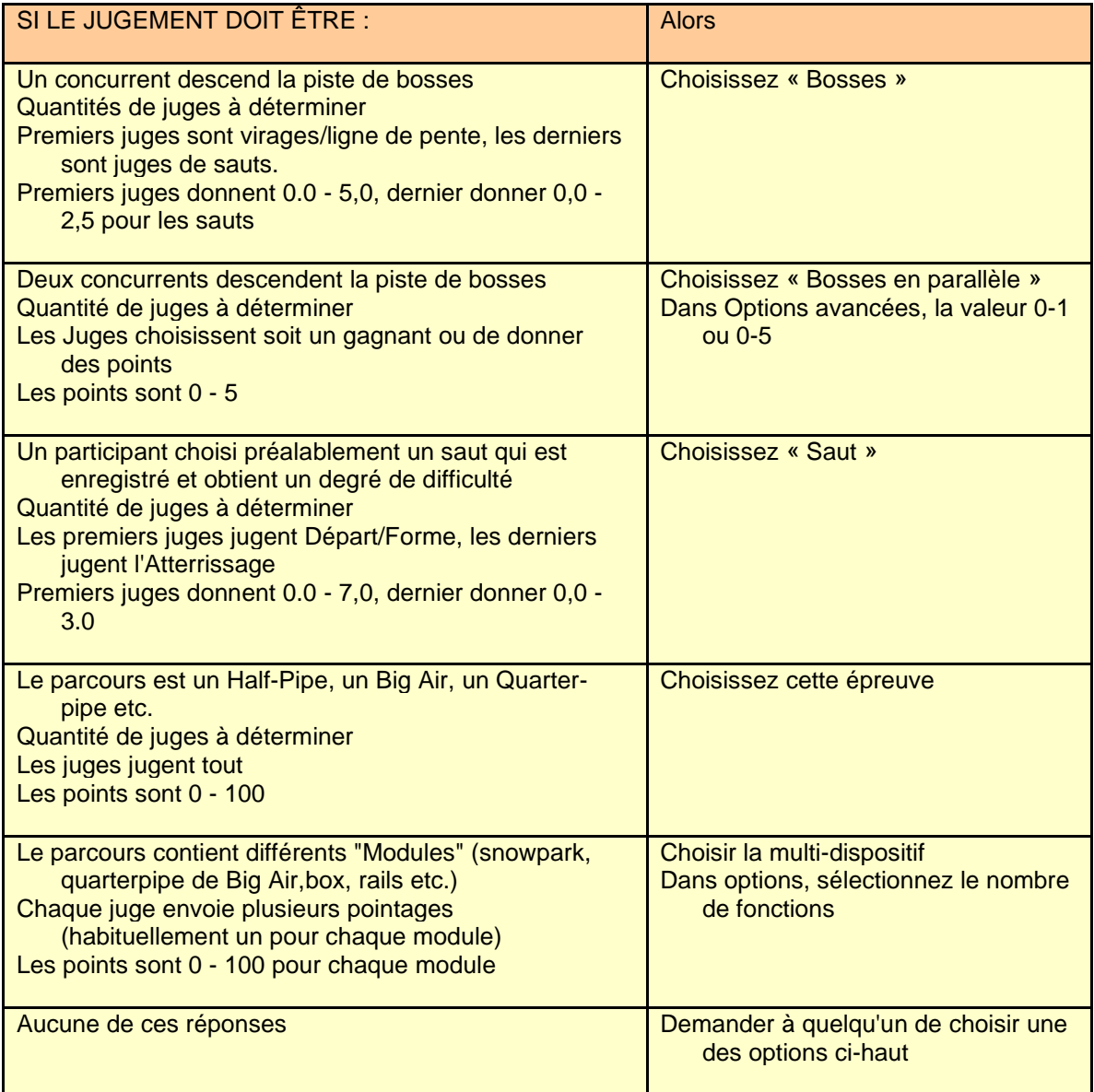

## <span id="page-48-0"></span>**Options : Options d'Événement (la fenêtre qui apparaît est Meet)**

Pour une analyse générale des options, voir [Options : Option sélectionn](#page-46-0)er épreuve.

**Titre :** Le nom de la compétition, par exemple «1995 Waterville Phil Hill évènements ». Il devrait inclure l'année et suffisamment d'informations pour différencier l'événement des autres.

**Lieu :** Où la compétition est exécutée, comme "Waterville Valley, NH"

**Type :** Utilisez les cases d'option pour choisir le type d'événement.

Winfree demandera s'il doit changer automatiquement d'autres options pour correspondre à ce choix. Il va vous montrer les options modifiées.

**Logo (onglet en haut): Le** logo apparaîtra sur la partie supérieure des impressions**.**

- Vous pouvez créer vos propres logos en créant des fichiers .bmp, .png, .jpg, etc. avec un éditeur d'images. Ceci peut être utilisé pour la publicité régionale ou locale. Il peut s'agir d'un un logo, d'un texte ("marché du Ski Shop") ou d'une photo (d'une montagne ou du gagnant).
- Les images de gauche et de droite vont être ajustées pour respecter la mise en forme de 2 pouces 1/4 par 2 pouces 1/4. Les caractères gras paraissent mieux. Pour la plupart des imprimantes, assurez-vous que l'image est nette en noir et blanc ou en teinte de gris.
- Le bas de page est centré et rétréci ou agrandi pour être, au plus, 1/2 pouce de haut par 6 pouces de large. Il est préférable, de mettre un petit logo, ou une série de logos longs et minces.
- Les logos peuvent être créés par numérisation (cela peut être fait à des services de copie), ou en saisissant sur le web ou en créant le vôtre dans Démarrer-Programmes-Accessoires-Paint.
- Mettez les à l'échelle pour modifier la grandeur des logos.
- Si ce n'est pas un .bmp, .png, .jpg, etc., chargez à l'aide de démarrer-programmesaccessoires-Paint et enregistrer au format .bmp, .png, .jpg, etc. **Ne renommez pas seulement un FORMAT différent en BMP, ETC.!**

## <span id="page-49-0"></span>**Options : Logo d'événement**

Pour une analyse générale des options, voir [Options : Option sélectionn](#page-46-0)er épreuve.

- **Gauche :** Le nom d'un fichier avec un logo raisonnablement carré ou une image dans n'importe quel format d'image (.bmp, .jpg, .png, .tif, .gif). Le bouton Parcourir peut être utilisé pour localiser le fichier. Le champ pourcentage peut être utilisé pour mettre l'image à l'échelle désirée. Cela apparaîtra dans le coin supérieur gauche.
- **Droit :** Le nom d'un fichier avec un logo raisonnablement carré ou une image dans n'importe quel format d'image (.bmp, .jpg, .png, .tif, .gif). Le bouton Parcourir peut être utilisé pour localiser le fichier. Le champ pourcentage peut être utilisé pour mettre l'image à l'échelle désirée. Cela apparaîtra dans le coin supérieur droit.
- **Bas :** Le nom d'un fichier avec un logo très large et très court (environ 4000 x 140) ou une image dans n'importe quel format (.bmp, .jpg, .png, .tif, .gif). Généralement, utilisé pour une série de logos minuscules de tous les sponsors. Le bouton Parcourir peut être utilisé pour localiser le fichier. Le champ pourcentage peut être utilisé pour mettre l'image à l'échelle désirée. Cela apparaîtra au bas de la page.

## **Options: Coût**

Pour une analyse générale des options, voir Options : Option sélectionner épreuve.

- **Coûts en dollars** : Entrez le coût d'entrée pour 1 événement, 2 événements, etc. Si le coût de participation à une épreuve est le même, entrer seulement une fois.
- **Mise à jour de skieurs présents :** Applique les coûts à tous les skieurs. Méfiez-vous ! Cela changera tous les frais des skieurs entrés (mais pas le montant payé).

## <span id="page-51-0"></span>**Options : Épreuve info**

Pour une analyse générale des options, voir [Options : Option sélection](#page-46-0).

- **Temps de base :** Enter les temps de base Homme et Femme (voir onglet: Épreuve stats). Les temps peuvent être entrés comme suit: 15 (15 secondes), 1:15.23 (1 minute, 15 secondes 23 centièmes), ou 99,99 (skieur n'a pas terminé ou temps trop élevé).
- **Nombre de juges :** Sous chaque épreuve, entrez le nombre de juges.
- **Épreuve d'élimination :** Si l'épreuve à une deuxième descente incluant moins de skieurs, cocher la case sous l'épreuve approprié. Cela affecte les pointages combinés.
- **Sauts Inversés :** Cocher sous saut si il s'agit d'une compétitiond' inversé. Cela additionne le total des deux sauts de l'épreuve.
- **Facultatif : événement de classement :** Une valeur de 1 à 300 utilisée pour classer l'événement lors de l'impression des classements individuels.
- **Facultatif : Regarder :** Défini le nombre de position à surveiller. Par exemple, «Regarder» 16 femmes veux dire que les 16 premières femmes apparaissent sur le tableau des meneurs (utilisé pour voir la bulle de finalistes de l'épreuve en cours).
- **Dates :** Une ligne de chaque pour saut, bosses, etc. Entrez le mois (1-12), jour (1-31) et année (1970-2030) pour chaque événement.

## <span id="page-52-0"></span>**Options : Date de l'épreuve et ID**

Pour une analyse générale des options, voir [Options : Option sélectionn](#page-46-0)er épreuve.

**Sous-titre de l'épreuve** : Pas utilisé actuellement.

**Dates** : Date à laquelle l'épreuve se déroulera. Cette option est activée lorsque les pointages sont entrées.

**ID d'épreuve** : ID Femmes et Hommes; numéros fournis par l'USSA.

# <span id="page-53-0"></span>**Options : Épreuve statistiques**

Pour une analyse générale des options, voir [Options : Option sélectionn](#page-46-0)er épreuve.

Inscrivez le nom du parcours et les statistiques d'homologation du DT sous l'épreuve appropriée.

## <span id="page-54-0"></span>**Options : Épreuve: statistiques bricolage**

Pour une analyse générale des options, voir [Options : Option sélectionn](#page-46-0)er.

Pour entrer les données :

- Cliquez sur une cellule
- Saisissez le texte
- Appuyez sur TAB pour passer au champ suivant

Il y a cinq champs

- (1) G ou D (à gauche ou à droite de l'en-tête)
- (2) Ligne (qui peut être décimales, ou 0 pour supprimer)
- (3) Nom (Noms potentiels: « Temps de base, hommes », « Heure de début », « Température », etc.)
- (4) Contenu (par exemple 'Dick Stone', ' 08:34 ', 32 deg)

# <span id="page-55-0"></span>**Options : Épreuve officiel**

Pour une analyse générale des options, voir [Options : Option sélectionn](#page-46-0)er épreuve.

Entrez tous les noms des officiels et des juges, *noms de famille en premier*. Pour les épreuves nationaux et internationaux, inclure la provenance de chacun, tel que :

« Blow, Joe [PNSA] »

Utilisez le menu déroulant pour éviter de taper les noms des juges qui étaient précédemment entrés dans une autre épreuve.

## **Options : Événement: Avancé**

Pour une analyse générale des options, voir [Options : Option sélectionn](#page-46-0)er épreuve.

**Options de l'ordinateur** : (conservation des événements sur cet ordinateur)

- **Entrer les sauts de bosses en tant que :** Sélectionner si vous voulez entrer les sauts de bosse en ligne/colonne ou en lettres et chiffres (p. ex. d14 pour double-14) pour toutes les épreuves de bosses.
- **Assistant de lecture :** Activer ou désactiver l'assistant pour relire les notes à haute voix pour toutes les épreuves
- **Couleurs de l'écran :** Définir les couleurs d'arrière-plan, de démarrage et des formulaires. Peut-être standard, personnalisé ou aléatoire.
- **Varié** : Chaque fois que le fichier est modifié, un exemplaire sera mis dans un fichier zip. Peut être utilisé pour récupérer à un point antérieur.
- **Langue** : Automatique utilise le même langage que l'ordinateur. Anglais ou Français force Winfree d'utiliser la langue donnée. Ce changement nécessite un redémarrage de Winfree.

**Pays** : Pas utilisé actuellement.

#### **Options d'événement** : (retenu pour chaque chargement de la compétition actuelle)

- **# Dossard :** Cases à cocher pour permettre (1) aux hommes et aux femmes de partager des numéros communs, ou (2) pour une personne d'avoir des dossards différents dans chaque épreuve. Nécessite une épreuve FIS. Couramment utilisé pour permettre des dossards être identique à celui de l'ensemencement (épreuve d'origine).
- **Plage de pointage pour bosses en parallèle :** Soit 5 point ou rouge/bleu (0-1) pour toutes les épreuves de duels.

## **Options : Épreuve avancé**

Pour une analyse générale des options, voir [Options : Option sélectione](#page-46-0)r épreuve.

#### **Options de l'épreuve** : (utilisés et conservés pendant l'épreuve actuelle)

- **Pointage à Regarder :** Les positions qui sont toujours affichées sur le tableau des meneurs. Couramment utilisé pour afficher le score de la « bulle » dans une épreuve d'élimination.
- **Pondération pour une épreuve :** Pondération qui servira au combiné. Par exemple, s'il y a une épreuve de saut et deux épreuves de bosses, alors sauts et bosses devraient obtenir une pondération égale. Donc le saut obtiendrait une pondération de 100, et chacune des épreuves bosses obtiendraient une pondération de 50.

## **Imprimer**

Cette boîte de dialogue s'affiche pour l'impression et l'aperçu avant impression (coin supérieur gauche indique lequel).

Vous pouvez utiliser le commutateur pour sélectionner :

- Imprimer [: Impression Simple](#page-59-0)
- [Imprimer : Impression Avancée](#page-60-0)

## <span id="page-59-0"></span>**Imprimer : Impression Simple**

**Format pour :** Sélectionner le type d'impression pour la scène de l'épreuve. Le système va choisir des options avancées pour vous. Vous pouvez voir ce qui a été choisi et le modifier, si vous le souhaitez, en

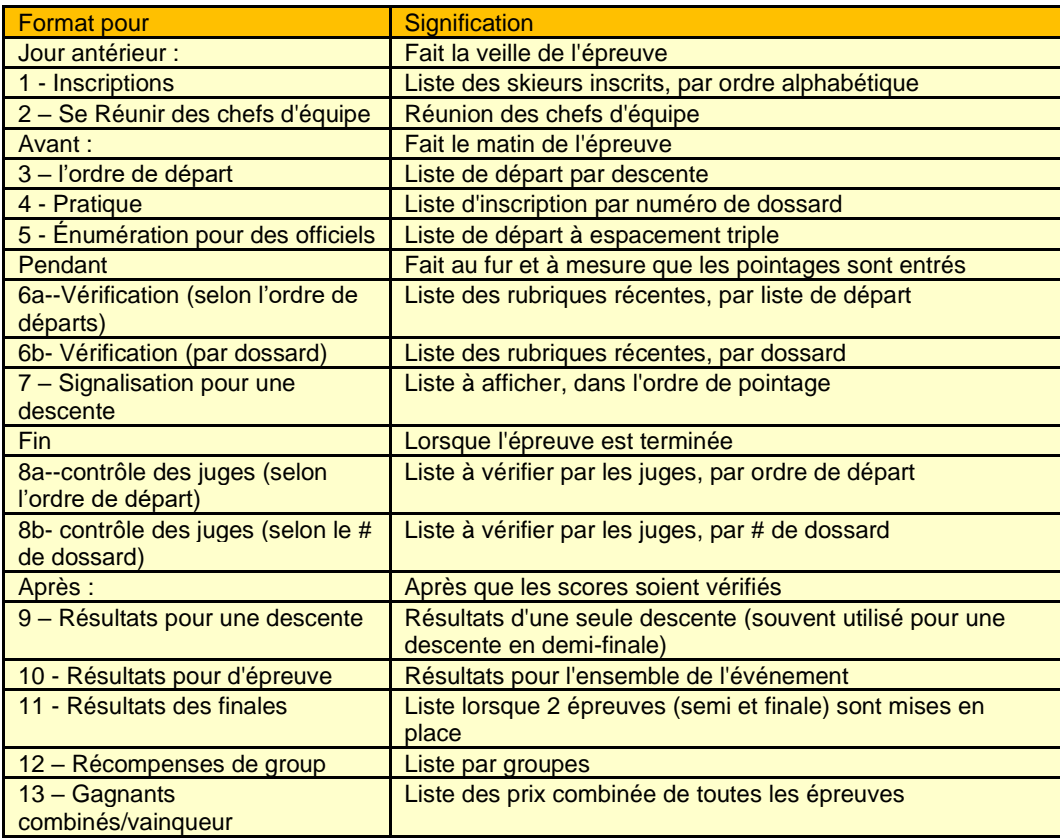

**Épreuve** : Sélectionner l'épreuve ou « Tout le monde » pour les personnes inscrites dans toutes les épreuves. Ce champ ne s'affiche pas si inappropriés (p. ex. résultats combinés).

**Sexe** : Homme, femme ou les deux

**Titre** : Une courte phrase à ajouter aux titres.

### <span id="page-60-0"></span>**Imprimer : Impression Avancée**

Les éléments sont (pour plus de détails, voir Imprimer : Détails pour Impression [avancée](#page-61-0)):

- **Brouillon** : Cochez cette case pour éliminer les titres. Utilisé uniquement pour les résultats qui ne seront pas vu par d'autres.
- **Préparer pour l'impression** : Permet de sélectionner le format (résultats de l'épreuve, enregistrement, etc.).
- **Épreuve** : Sélectionner l'épreuve ou « Tous » pour les personnes inscrites dans toutes les épreuves. Ce champ ne s'affiche pas si inappropriés (p. ex. résultats combinés).
- **Descente** : Sélectionner descente 1 ou 2. Ce champ n'apparaît pas si inapproprié (par exemple les résultats d'épreuve).
- **Sexe** : Homme, femme ou les deux
- **Titre** : Une courte phrase à ajouter aux titres.
- **Taille de police (en cliquant sur le bouton Avancée superbe)** : Sélectionnez la taille du caractère parmi trois options :
	- **Font Assistant** : Commence par 10.1. Pour la sortie de page unique, réduit la police pour tenir sur une seule page. Pour les pages multiples, réduit la police pour enregistrer une page, mais pas moins de 7,5.

#### **Utiliser la taille de police (10.1): restaurer la taille par défaut**

**Fixer des polices** : Entrez un nombre pour la taille du caractère.

**Go** : Commencer l'affichage ou l'impression.

# <span id="page-61-0"></span>**Imprimer : Détails pour Impression avancée**

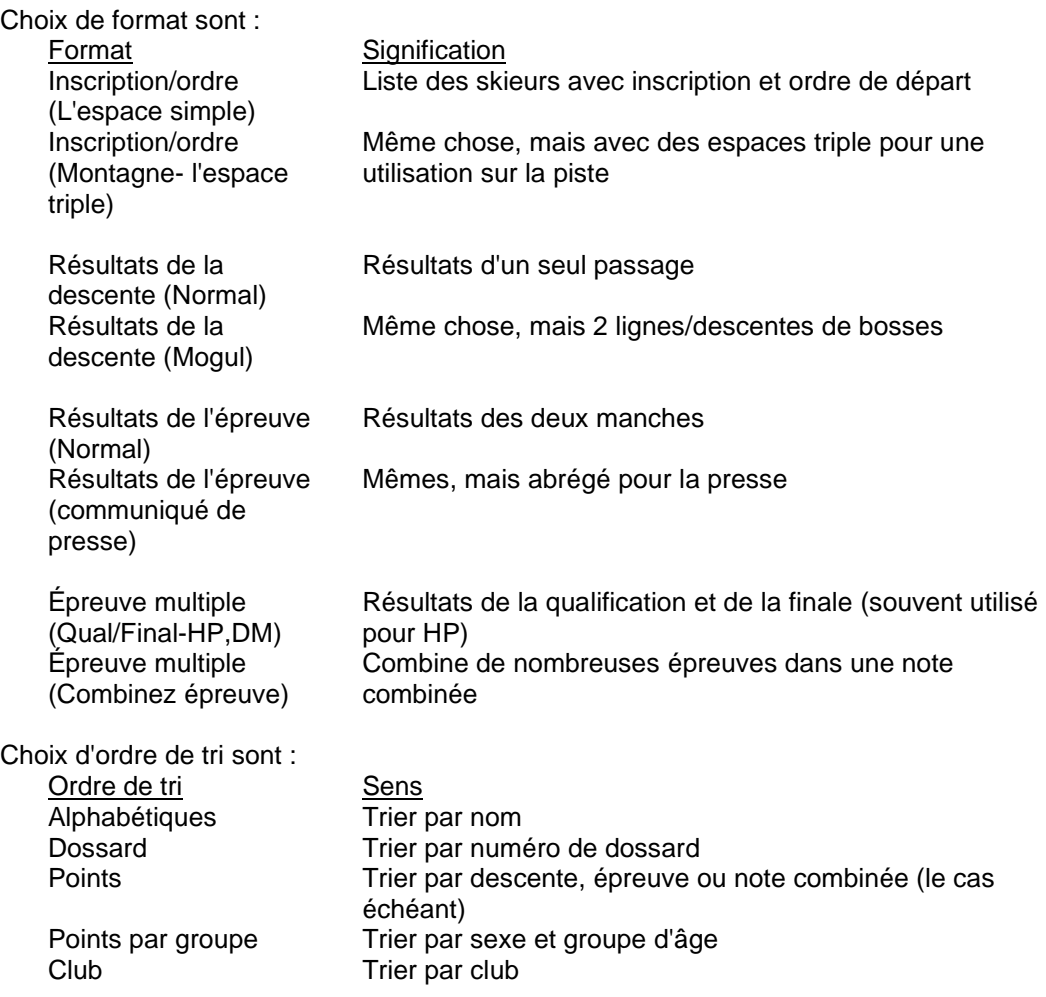

Cases à cocher sont (apparaissent pour des formats différents) :

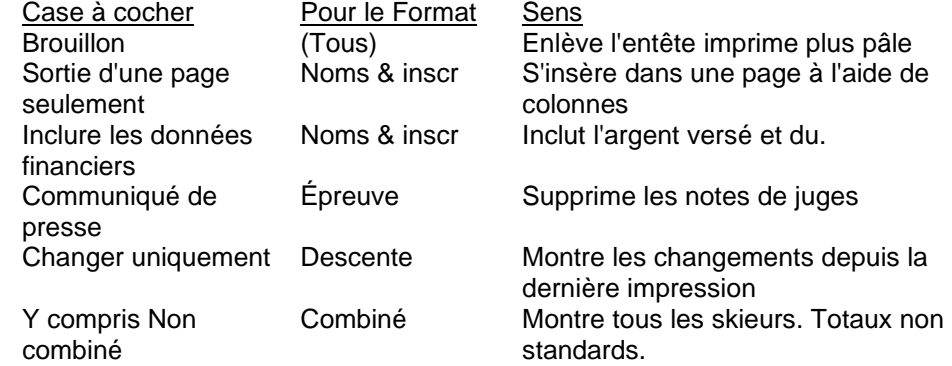

Par exemple, utilisez : Exemple de Pour<br>Nom-Alpha-Financials Inscription Nom-Alpha-Financials Inscription Nom-Bib-SinglePage Ordre de départ

2-Score-groupe Prix

Run-Bib-projet Vérification provisoire Run-Score-projet Affectation provisoire Épreuve-Score Résultats officiels

## **Imprimer : Dialogue de Pages pour Bosses en Parallèle**

Cette boîte de dialogue s'affiche pour l' impression et l'aperçu impression lors de l'impression duels. Vous devrez estimé le nombre de page lors de la première impression.

Toute valeur entrée sera perdu si vous changez ce que vous imprimez. Alors écrivez vos choix.

- **Ordre de départ** : Sélectionner les femmes ou les hommes selon quel groupe s'exécutera en premier au premier tour. En règle générale, si un sexe (souvent les hommes) a une descente supplémentaire, ce groupe doit s'exécuter en premier.
- **2 par page** : Winfree estimera le nombre de page et les polices d'impression pour arriver à 2/page. Vous pouvez également choisir des valeurs vous-même, ou modifier des choix de Winfree.
- **Réinitialiser** : Winfree anéantit les valeurs et recommence.
- **Annuler** : Effacer cette impression et laisser les valeurs précédentes intactes.

**Numéros de page** : Sur quelle page physique cette information devrait aller. Il peut y avoir plusieurs types d'informations sur une page.

**Taille de police** : Il s'agit de la hauteur. Les valeurs inférieures à 8,5 sont difficiles à écrire dessus et mauvais pour l'ordre de départ. Les valeurs inférieures à 7,5 sont difficiles à voir pour nous les vétérans.

## **Exporter**

Exporter est utilisé pour mettre l'information libre à utiliser. fusionner est utilisée pour fusionner deux fichiers, les éléments sont :

**Format (Exporter)** : Détermine si le format de fichier est :

- **DT** Un rapport DT qui peut être rempli et envoyé po de sortie
- **Rapport** Une liste de résultats, tels que normalement imprimée, dans un fichier. Souvent utilisé pour exporter pour la publication. À la fin, la boîte de dialogue impression s'affiche pour contrôler ce qu'il faut enlever. **Page Web** crée une page au format WWW ; **Texte** n'a pas de format ; **Excel** est un tableur.
- **Transmettre** (Construit un fichier pour USSA ou FIS)-un fichier d'exportation pour l'USSA.

**Événement** : Nom de la compétition (sans extension de fichier, tels que "US95I").

**Annuaire** : Nom du répertoire où se trouvent les fichiers.

**Parcourir** : Utilisez ce bouton pour sélectionner graphiquement un événement et le répertoire.

**Lancer :** Trois devine.

# **Fusionner**

Consultez les rubriques suivantes.

## **Fusionner: dialogue**

/ Fusion de fichiers est utilisé pour fusionner deux fichiers. Par exemple, pour calculer un combiné de bosses et sauts d'un événement A et saut d'un Événement B

**Format (fusion)** : Détermine si le format de fichier est :

- **Winfree** Autre événement Winfree. Souvent utilisé pour importer une partie d'un autre événement--comme les personnes seules, ou personnes + dossards, ou personnes + dossards + bosses, etc. (voir [Fusionner : Utilisation](#page-67-0)).
- **Excel** Fichiers CSV à fusionner depuis Excel. (Voir [Fusionner : Tableur](#page-69-0))

**Noms** : Cochez cette case pour importer/exporter des participants.

- **Dossards et inscriptions** : Respectivement, ils assignent des dossards et des inscriptions en Saut/Bosses pour chaque participant.
- **Pointages :** Importe/exporte les pointages (fait apparaître la Fusionner [: Sélection de](#page-68-0)  [l'épreuve](#page-68-0). )

**Options de l'épreuve :** Inclure les options de l'épreuve (les noms des juges, etc.)

**Événement aux Options :** Inclure les options d'événement (titres, etc.).

**Résultats :** Exporter les résultats vers un fichier.

### <span id="page-67-0"></span>**Fusionner : Utilisation**

Étapes à suivre :

- 1 Fermer tous les fichiers.
- 2 Ouvrir un nouvel événement
- 3 Fusion de l'événement A
	- Cochez la case « options ».
	- Sélectionnez bosses et sauts (ne sélectionnez pas d'autres épreuves), leur lecture en nouvelles épreuves M et A. Voir Fusionner [: Sélection de l'épreuve.](#page-68-0).
- 4 Fusion l'événement B :
	- Cocher la case « options ».
	- Sélectionnez saut (ne sélectionnez pas autres épreuves), en le lisant comme suit nouvelle épreuve A2. Voir Fusionner [: Sélection de l'épreuve.](#page-68-0).
- 5 Vérifiez toutes les options (en particulier les temps de bosses de l'événement A)
- 6 Imprimer les résultats de saut, bosses et saut3 et comparer avec les imprimés de l'événement A et de l'Événement B. **C'est très important!**
- 7 Faire « enregistrer sous » immédiatement. C'est particulièrement important si vous fusionnez avec une compétition existante, autrement, vous ne serez pas en mesure de revenir à la compétition précédente.
- 8 Impression combinée. Cochez toutes les cases.

Fusionner devrait vous permettre faire à peu près ce que vous voulez, mais c'est un algorithme complexe qui ne peut pas toujours faire ce à quoi vous vous attendez (c'est pourquoi vous devez vérifier!). Pour les intéressés, l'algorithme de fusion pour fusionner Événement B et événement A est :

-Ne pas changer le nom d'événement ou tout autre paramètre pour ÉvénementA -Pour chaque skieur dans Événement B

-Si le nom ou le numéro USSA correspondent exactement à tous les skieurs dans le événement A

-Utiliser les données d'Événement B (nom, montagne, etc.).

-Utiliser le numéro de dossard de l'événement A

-Combiner les inscriptions pour les deux événements

-Si une épreuve est en cours de fusion, et le skieur à des pointages de l'Événement B, utilisez-les

-Les autres résultats de l'événement A demeureront inchangés.

-Si ni le nom ni le numéro USSA ne correspondent pas

-Ajouter le skieur comme une nouvelle entrée

-Utiliser le numéro de dossard d'Événement B.

-si le dossard est identique à un numéro de dossard del' Événement A, changer pour un chiffre plus élevé.

-Utiliser toutes les données et inscriptions de l'Événement B

-Si une épreuve est en cours de fusion, et le skieur a des résultats de l'Événement B, utilisez-les

-Ne pas changer les skieurs de l'Événement A qui ne correspondent pas à un dans l'Événement B

## <span id="page-68-0"></span>**Fusionner : Sélection de l'épreuve.**

Pour chaque épreuve fusionnée, le logiciel a besoin de savoir si l'épreuve doit être (a) non lue, (b) lue dans une épreuve existante ou (c) utilisée pour créer une nouvelle épreuve. Si une épreuve existant, laquelle.

Par exemple, l'événement actuel a deux compétitions de saut et une de bosses, et l'événement entrant à une compétition de saut. Il y a quatre possibilités pour les saut entrants – il pourrait être ignoré, il pourrait être lu dans Saut1 actuel, il pourrait être lu dans Saut2 actuel ou elle pourrait devenir une nouvelle compétition Saut3.

Le haut de cette boîte de dialogue contient chaque épreuve entrante, avec les choix approprié dans la boîte d'en dessous.

### <span id="page-69-0"></span>**Fusionner : Tableur**

**1) utiliser Winfree pour :**

- **Créer un événement et ajouter tous les épreuves dont vous avez besoin.**
- **Assurez-vous que toutes les options événement sont définies (tels que les hommes/femmes avec le même dossard, type d'événement, etc.).**
- **[Skip pour les fichiers USSA] Écrivez les noms complets d'épreuves depuis Options, ou nom de l'épreuve court de l'inscription (en outre, celles-ci apparaissent dans la fenêtre statut).**

**2) [Skip pour les fichiers USSA] vous dirige vers une feuille de calcul dans Excel. Ce n'est pas nécessaire si c'est une inscription de l'USSA. Veillez à ce que certains des en-têtes de colonne soient inscrits comme suit**):

- **Nom** (ou Name, Last, Nom de Famille, Dernier, Last Name)
- **Prénom** (ou First Name, First, Première
- **Sexe** (ou Sex, Gender, Grp))
- **Date de naissance** (or Born, Birthday, Année de Naissance, Né)
- **ID** (USSA ID, #USSA)
- **FIS ID** ( #FIS)
- **Montagne** (ou Club, Mountain, Rep)
- **Nation**
- **Dossard** (ou Bib)
- Épreuves enregistrées soit :
	- o Une colonne par épreuve avec x (ou autre non vide). L'en-tête doit avoir un nom de fenêtre Option, (Exemple: Bosses), un court nom de fenêtre d'inscription (Exemple: M) ou un ID d'épreuve national (Exemple: U4020). Ceux-ci peuvent être trouvés dans la fenêtre d'État.
	- o Une seule colonne avec plusieurs courts noms d'épreuve (Exemple: MDSA) par personne. L'en-tête doit être "**Events"** (ou Épreuves)**.**
- Toute autre chose sera ignoré

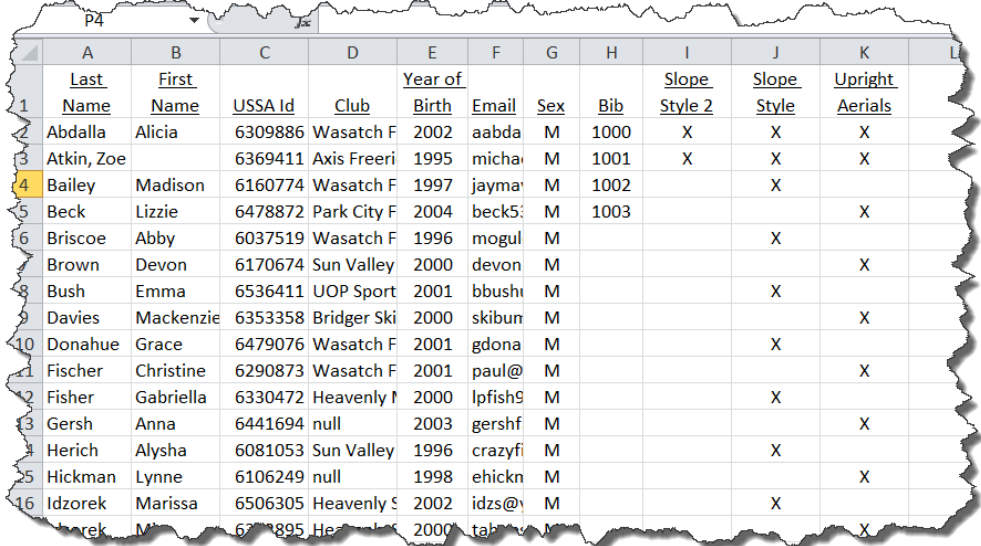

**3) [Skip pour les fichiers USSA] enregistrer en tant que fichier CSV.**

**4) allez dans Winfree et fusionnez-le :**

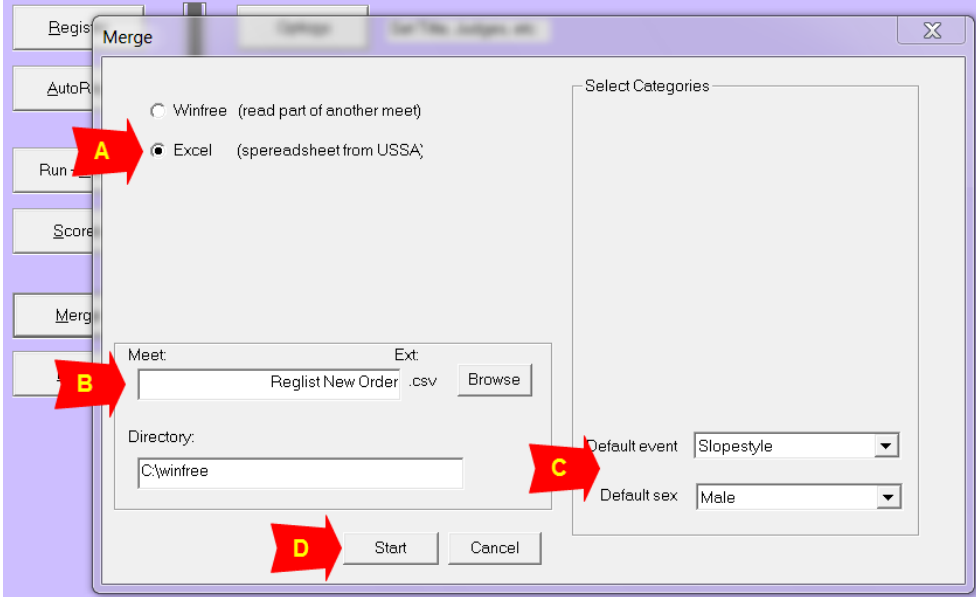

Où :

- $\bullet$  A = Choisissez Excel
- B = Choisissez le nom de fichier avec «Parcourir»
- C = **[Skip pour les fichiers USSA]** vous pouvez également choisir par défaut épreuve/sexe – utiliser seulement s'il n'y a aucune autre information d'épreuve
- $\bullet$   $\Box$  = Appuyez sur Départ.

**5) vérifier l'enregistrement pour s'assurer que c'est OK.**

# **État : dialogue**

Cette boîte de dialogue contient une ligne pour chaque épreuve. Sur la gauche se trouvent les femmes et sur la droite les hommes.

Pour chaque sexe, la première colonne affiche l'ID de l'USSA, la seconde désigne le nombre de skieurs inscrits, la troisième indique le nombre de skieurs qui restent à passer dans la première manche et la dernière affiche le nombre de skieurs qui restent à passer à la deuxième manche.
# **«Comment »**

Voici des guides fournis pour montrer comment gérer des opérations plus complexes.

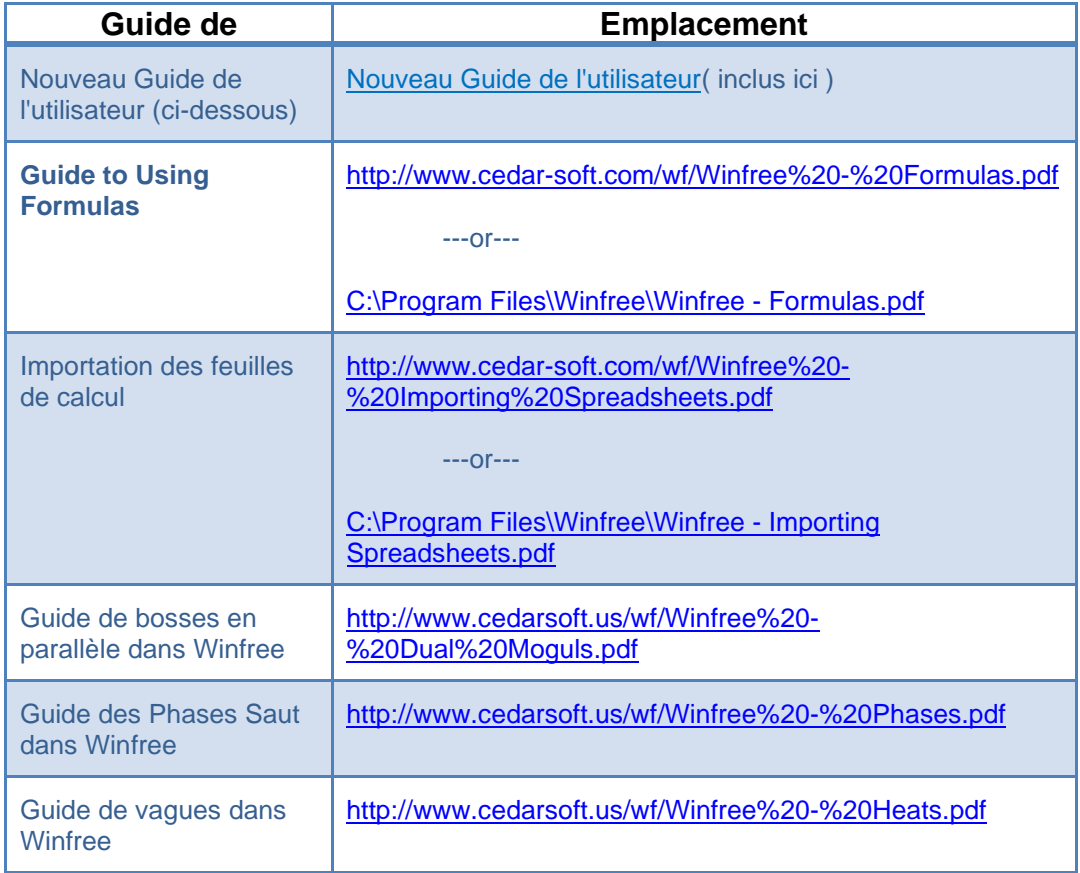

# <span id="page-73-0"></span>**Nouveau Guide de l'utilisateur**

## **Télécharger**

- Allez à [http://www.cedarsoft.us.htm \(http://www.cedarsoft.us/index\\_fr.htm p](https://ssl.translatoruser.net/bv.aspx?from=en&to=fr&a=http%3A%2F%2Fwww.cedarsoft.us%2Findex_fr.htm)our télécharger la version Française de Winfree
- Cliquez sur Télécharger Winfree..., enregistrer sur votre PC ou ordinateur portable à l' endroit de votre choix.

Pour faciliter l'accès, créez un raccourci de CedarSoft.

Si votre ordinateur possède une connexion Internet et que vous êtes connecté, Winfree vous informera immédiatement de mises à jour disponibles et vous demandera si vous souhaitez télécharger la dernière version du programme.

Si votre ordinateur n'a pas de connexion Internet, téléchargez la dernière version. (Pour savoir quelle version de Winfree est sur votre ordinateur, utiliser l'aide > à propos.)

### **Nouvelle compétition**

- Création de la compétition: (création sans une copie d'une compétition déjà existante)
	- ⚫ Démarrez le programme Winfree
	- ⚫ Sélectionnez **NOUVEAU**
		- ◼ Cliquez sur **OPTIONS,** puis sur **ÉVÉNEMENT**
		- ◼ Vous êtes dans l'onglet Options d'événement : **INSCRIVEZ LE TITRE DE VOTRE COMPÉTITION** (titre d'événement)
		- Entrer le lieu (lieux de l' événement) et sélectionnez un type de événement avec les **RÈGLES CANADIENNES**
		- ◼ Cliquer sur l'onglet **ÉVÉNEMENT: LOGOS** et vérifier pour voir si les logos insérés correspondent avec votre compétition. Si elles ne correspondent pas, les rechercher en cliquant sur Parcourir et en sélectionnant les bons logos installés sur votre ordinateur. Les Logos doivent être au format .bmp, .png, .jpg, etc.; vous pouvez réduire la taille en réduisant au minimum les %. La même chose peut être faite pour les logos de droite, gauche et inférieur.
		- Quittez cet écran en cliquant sur OK en bas à droite.
- **Sauvegarder une compétition**: normalement, Winfree ouvrira une fenêtre « Enregistrer sous » pendant que vous travaillez. Tout ce que vous devez faire est de

confirmer le titre et l'emplacement où vous souhaitez enregistrer votre document. N'oubliez pas d'utiliser l'extension .fre (importante). Toutefois, si vous voulez être prévoyant, vous pouvez enregistrer votre document immédiatement en cliquant sur fichier et puis enregistrer sous, nommer votre document et enregistrez le fichier où vous le souhaitez tout en étant sûr d'utiliser le format de l'extension de fichier .fre (important). Notez que dès que vous enregistrez votre fichier au format .fre, le programme créera un autre document enregistré avec le même nom sous l'extension de fichier .zip.

- ⚫ Les sauvegardes sont automatiques (chaque 5 changements) après la première
- ⚫ Vous pouvez utiliser « Enregistrer sous » si vous voulez commencer à enregistrer le fichier sous un autre nom ou emplacement
- ⚫ Vous pouvez utiliser « Une copie de sauvegarde » si vous souhaitez enregistrer sous un autre nom ou un emplacement

# **Création d'épreuves (création d'un ou plusieurs épreuves)**

⚫ Cliquez sur **AJOUTER ÉPREUVE** et faire votre premier choix

Vous pouvez seulement faire un choix à la fois. Si vous avez plusieurs épreuves prévues durant votre week-end, vous devez cliquer sur **AJOUTER ÉPREUVE** autant de fois que vous avez d'épreuves planifiés et puis faites votre choix (sauts, bosses, bosses en parallèle...)

⚫ Vous êtes revenu à l'option **SÉLECTIONNER LES ÉPREUVES,** vous devez maintenant cliquer sur l'épreuve que vous venez de créer bosses ou saut...

Vous devez toujours fournir des informations sur les épreuves que vous avez créé.

- ⚫ Cliquez sur le nouvel événement et il vous amènera à la section **INFO DE L'ÉPREUVE.** Là, vous serez en mesure d'apporter des modifications désirées et ensuite vous devez choisir le nombre de juges (normalement 5 ou 7 selon que l'épreuve est régionale ou provinciale).
- ⚫ Cliquez sur l'onglet suivant (date de l'épreuve + Id), puis choisissez la date de votre compétition en utilisant le calendrier.
- ⚫ Cliquez sur l'onglet **STATS DE L'ÉPREUVE** et remplissez le nom de la piste de ski, sa longueur, la largeur et **L'INCLINAISON** en utilisant les informations qui vous sont données par le délégué technique.

Veuillez noter qu'en entrant la longueur, un calcul systématique se fera pour calculer les temps de base pour les hommes et les femmes. Le temps de bas doit être remis au délégué technique de la pour la réunion des chefs d'équipe. Cependant, si durant la réunion des chefs d'équipe il est décidé d'ajuster le temps de base, vous pouvez cochez la case **IGNORER** . en

cochant cette case, vous devrez écrire les temps féminin et masculin qui vous seront remis par le DT. Vous pouvez également vérifier la case **COPIER FLES SPÉCIFICATIONS** si vous avez deux compétitions de bosses sur le même week-end (bosses et Bosses en parallèle), les mêmes informations seront transférées sur une autre épreuve.

⚫ Cliquer sur l'onglet de **ÉPREUVE:OFFICIELS** et remplir les informations demandées. Cela vous sera donné par le Comité organisateur et le juge en chef.

Veuillez commencer par écrire le nom de famille suivi d'une virgule entre le nom et le prénom et notez que toutes les lettres doivent être soit en toutes majuscules ou toutes minuscules. Le système modifiera automatiquement tous les noms, afin qu'ils soient compatibles avec ce format. Vous pouvez également consulter la zone **COPIER LES OFFICIELS** , qui vous permet d'extraire des informations de la première colonne et les entrer de nouveau si vous avez une autre épreuve. Veuillez prendre connaissance de la deuxième colonne en ce qui concerne la position des juges durant votre épreuve des bosses. Donc, si vous avez une autre épreuve de bosses ou bosses en parallèle, vous aurez probablement besoin d'entrer les même noms de juges, mais dans un ordre différent, d'où la raison de ne pas recopier d'une épreuve à une autre.

Votre épreuve a été achevée et créé. Vous devez maintenant effectuer la même tâche avec vos autres épreuves du week-end. Toutefois, vous devez savoir que pour des épreuves de saut, vous devez effectuer votre choix tandis que vous parcourez les **INFOS DE L'ÉPREUVE** et en :

# **Types d'épreuves**

- ⚫ Saut sauts ont des degrés de Difficulté (DDs) ; Il y a des juges de Forme(exécution) et des juges d'atterrissage
- Table Top / hybride / Big Air Canada même que les saut, sauf que les DDs de saut droit de l'USSA sont utilisés et la meilleure des sauts est une option
- ⚫ Knockoff saut, deux personnes à la fois
- **Bosses**
- ⚫ Bosses en parallèle bosses, deux personnes à la fois
- $\bullet$  Demi-lune normalement : 10 points,  $3/4/5$  juges, les juges ont la même tâche. Remarque : peut utiliser le pointage Slopestyle (demander au juge en chef)
- ⚫ Slopestyle, BigAir normalement : 100 points, un certain nombre de juges, les juges ont la même tâche. Remarque : peut utiliser le pointage Halfpipe (demander au juge en chef)

# **Insription**

■ Vous pouvez maintenant choisir d'entrer vos athlètes en AutoInscr :

Vous devez maintenant cliquer sur la boîte **AJOUTER** pour voir le mot **AJOUTER** apparaître sur la ligne de chaque athlète individuel et pour tous les autres athlètes inscrits. Exécuter une vérification à l'aide de la même date de naissance. Pour ceux qui ne figurent pas sur la liste, continuez à lire et il y aura une autre étape à suivre (inscrire). Une fois que les athlètes ont été choisis, cliquez sur **APPLIQUER**. La liste entière a maintenant été copiée sur la table d'inscription. Cliquez sur **INSCRIRE** où vous voyez votre liste apparaissent. Vous pouvez maintenant créer vos athlètes qui n'apparaissent pas dans la base de données en cliquant sur **NOUVEAU** et en entrant les informations de l'athlète. Il est important d'avoir le mois et l'année de naissance de l'athlète car le logiciel utilise ces informations pour mettre les athlètes dans les catégories correspondantes.

Vous pouvez également double-cliquer sur un athlète existant et modifier ou ajouter des informations manquantes.

Pour allouer les dossards aux épreuves dans lesquels les athlètes participent, il suffit de cliquer sur le à **ACTIVER PAR SIMPLE CLIC** et d'un simple clic, vous pouvez saisir le dossard en cliquant sur la boîte de dossards correspondant à l'athlète, appuyez entrer et cliquez sur les épreuves auxquelles l'athlète participera soit; **M** et/ou **A** et/ou **D** et/ou etc., quel que soit le cas. (Par exemple, il est possible pour les athlètes de participer à certaines épreuves comme les bosses et de ne pas participer au saut). Dans ce tableau, vous pouvez : créer, annuler et modifier vos informations d'athlète. Quand votre liste est prête, quittez en cliquant sur Fermer et non sur le X parce que vous ne serez pas en mesure de quitter la page.

■ Aller à imprimer, puis à l'impression APERÇU de votre liste. Dans cette étape, vous vérifiez votre liste et comparez les inscriptions qui ont été reçues. Sélectionnez « inscrire » et choisissez le nom de l'épreuve, descente 1 et tous les deux. Pensez à décocher la case **PAGE UNIQUE** pour une impression plus claire et insérer un **TITRE** comme «athlètes par CLUB». Appuyez sur imprimer si c'est OK.

> Cochez les noms de personnes afin de valider que toutes les inscriptions correspondent. Faites remplir cette tâche par un collègue qui n'aura entré de données quelconques de l'entrée de données précédente et pour qu' il/elle soit plus enclin à détecter des erreurs. Cette feuille doit être prête à être présenté à l'entraîneur-chef pour l'approbation de chaque Club et doit confirmer la participation ou la non-participation de ses athlètes inscrits pour l'épreuve qui aura lieu. La même chose est recommandée si vous avez plusieurs épreuves (imprimez la liste par épreuve). Il peut également être une bonne idée de faire une liste dans l'ordre suivant :

◼ Aller à imprimer, puis à l'impression **APERÇU** de votre liste. Dans cette étape, vous vérifiez votre liste et comparez les inscriptions qui ont été reçues. Sélectionnez « se reunir les chefs d'équipe » et choisissez le nom de l'épreuve, descente 1 et tous les deux. Pensez à décocher **SORTIE D'UNE PAGE SELEMENT** pour une impression plus

claire et insérer un **TITRE** comme «athlètes» par CLUB. Appuyez sur imprimer si c'est ok

■ cliquer sur APERÇU. Choisissez AVANCÉ et utiliser nom **ET INSCRIPTIONS**, <u>z,</u> descente 1, bosses ou saut... les deux et lui donner un titre comme «athlètes par catégorie».

> De cette façon, vous pouvez identifier immédiatement les athlètes qui sont seul dans leur catégorie et d'en discuter à la réunion des chefs d'équipe. On vous demandera peut-être de combiner les catégories.

■ S'il n'y a aucune modification, retournez à la table de **REGISTRE**, double-cliquez sur le **NOM DE L'ATHLÈTE** et apportez les modifications nécessaires (quand cela concerne un groupe d'athlètes, il suffit de modifier l'année de naissance ; il deviendra erronée, cependant, il a été accepté par les différentes personnes à la réunion des chefs d'équipe) ou tout simplement annuler un athlète en allant à l'athlète et en cliquant sur **SUPPRIMER**. Une fois que les modifications ont été apportées, quittez en cliquant sur **FERMER**. **IMPRIMER** une copie de nouveau pour s'assurer que vos modifications ont été apportées.

# **Ordre de départ Toutes les épreuves sauf celle de bosses en parallèle et Knockoff**

- Lorsque les entraîneurs vous ont donné leur approbation et que les détails du parcours, le temps de base et les détails concernant les officiels ont été confirmés, il suffit d'aller à **ORDRE DE DÉPART** et faire vos sélections basées sur l'épreuve en question par exemple, les bosses, descente 1, les deux).
	- ⚫ Ensuite, cliquez sur **UTILISER L'ASSISTANT** pour créer...
	- ⚫ Puis cliquez sur **SUIVANT** ,
	- ⚫ Si les informations sont correctes, cliquez sur **SUIVANT** .
	- ⚫ Normalement, pour nos types de compétitions, nous effectuons un ordre **SELON LE SEXE** (Cependant, beaucoup d'options sont offertes): cliquez sur **NEXT,**
	- ⚫ Ne pas apporter des modifications au hasard : cliquer sur **SUIVANT** et puis cliquer sur **TERMINER** .
	- ⚫ La liste d'exécution de commande apparaîtra sur votre écran avec toutes les femmes et les hommes des catégories confondues.
	- Sortir en cliquant sur Fermer.
- Nous pouvons maintenant tirer la liste de départ. Passer à L'APERÇU, sélectionnez "ordre de départ", **BOSSES** ou **SAUT**... **DESCENTE 1**, **LES DEUX,** épreuves et lui donner un **TITRE** comme «liste de départ». N'oubliez pas de décocher la case de **PAGE SEULE** pour une impression plus claire.

Calculer une quantité de liste départ logique pour les juges (max 7), entraîneurs (1 par entraîneur) et pour des copies sur le parcours... un minimum de 30 exemplaires de la liste de départ.

■ Il est également très important d'imprimer des copies pour les responsable du chrono si vous travaillez sur une compétition de bosses. Aussi, allez dans **APERÇU**, "Liste

des officiels", sélectionnez bosses ou **SAUT**... **DESCENTE 1, LES DEUX** et lui donner un **TITRE** comme «chronomètre».

Imprimer au moins 4 copies et donnez-les aux responsables des chronos manuels et électroniques.

## **Bosses en parallèle**

- Aller à la Commande exécuter et faites vos sélections basées sur l'épreuve que vous travaillez sur (par exemple, Duals, course 1, tous les deux).
	- ⚫ Ensuite, cliquez sur **UTILISER L'ASSISTANT POUR CRÉER**...
	- ⚫ Puis cliquez sur **SUIVANT** ,
	- ⚫ Si les informations sont correctes, cliquez sur **SUIVANT** .
	- ⚫ Choisir **Établir l'ordre basé sur des résultats d'une autre descente ou épreuve**
	- ⚫ Utiliser les **CLASSEMENTS D'UN AUTRE ÉPREUVE**, choisissez l'épreuve bosse et **UTILISER LES INSCRIPTIONS DE L'ÉVÉNEMENT ACTUEL**
	- ⚫ Choisir le niveau de coupure pour les hommes et les femmes
	- Alternez avec z
	- ⚫ Quitter en appuyant sur **FERMER**.
- Allez à Imprimer et à utiliser pour imprimer l'ordre de départ pour résultats pour imprimer les résultats

# **Pointages Pointages de départ**

- ◼ À partir de la table principale, cliquez sur **POINTAGES**.
- Deux tables s'affichent. Si vous ne voulez pas voir le tableau des meneurs, vous pouvez la fermer
- Dans l'épreuve, sélectionnez l'épreuve dans lequel vous allez entrer les pointages (**BOSSES** ou **SAUT**...), puis la **DESCENTE 1** , puis sélectionnez **TRIER PAR ORDRE** (de cette façon vous pouvez entrer les notes dans l'ordre figurant sur les documents des juges et la liste de départ).
- Notes : Bosses en parallèle
	- ⚫ Après chaque ronde, changer le numéro de ronde.

⚫ Si quelqu'un n'est pas admissible pour la ronde actuelle, ou n'a pas d'opposant, Winfree va vous ramener à la ronde précédente

# **Saisie de pointage - bosses**

- Entrez un numéro de dossard en haut sous « Trouver dossard », ou cliquez deux fois sur l'athlète de votre choix. Cela va aller à l'entrée du pointage.
- **Temps**, (vous devez utiliser un "." pour séparer les décimales).
	- ⚫ S'il n'y a pas de temps parce que l'athlète a subi une chute, laissez la case vide.
- **Notes techniques** sont situés dans une gamme de.1 à 5.0 (il ne peut jamais y avoir un 0 dans les notes techniques et vous ne devez pas utiliser le "." pour séparer les décimales) toutes les cases doivent être remplis avec un minimum de 1.
- **Notes de saut**: deux notes séparés par un "/" ; les notes sont comprises entre 1 et 25 (n'est pas nécessaire "." pour séparer les décimales).
	- ⚫ S'il n'y a pas de saut, laissez boîte vide.
	- ⚫ Si seulement un saut est fait ou si seulement la note la plus élevée des deux sauts est considérée, n'utilisez pas « / » pour séparer, entrez une seule valeur.
- **Noms des sauts**, deux sauts séparés par un "/".
	- ⚫ Prêter une attention particulière au minuscules et majuscules. Le logiciel peut transformer les données entrées : toujours regarder pour voir si la référence transformée est identique à celle qui se trouve sur la feuille du juge.
	- ⚫ S'il n'y a pas de saut puis il n'y a aucune note, laissez la case vide.
	- ⚫ S'il n'y a qu'un seul saut, n'utilisez pas de « / », entrez seulement une seule référence.
- Erreurs du concurrent
	- ⚫ Si la feuille du juge affiche DNS sélectionnez DNR ou laissez-le DNS pour voir apparaître par défaut.
	- Si la feuille du juge affiche RNS sélectionnez RNS.

### **Saisie des pointages - saut**

■ Entrez un numéro de dossard en haut sous « Trouver dossard », ou cliquez deux fois sur l'athlète de votre choix. Cela va aller à l'entrée de pointage.

■ Saut

Prêter une attention particulière au minuscules et majuscules. Le logiciel peut transformer les données entrées : toujours regarder pour voir si la référence transformée est identique à celle qui se trouve sur la feuille du juge.

Si la feuille du juge affiche DNS sélectionnez DNR ou laissez-le DNS pour voir apparaître par défaut.

Si la feuille du juge affiche RNS sélectionnez RNS.

- **Notes techniques,** sont situées dans une gamme de.1 à 7,0 (votre note technique ne peut jamais être 0 et vous devez utiliser un. pour séparer les décimales). Toutes les cases doivent être remplies par un minimum de 1.
- Les notes saut peuvent varier entre.1 et 3.0 (vous devez utiliser. pour séparer **les décimales).**
- Erreurs du concurrent
	- ⚫ Si la feuille du juge affiche DNS sélectionnez DNR ou laissez-le DNS pour voir apparaître par défaut.
	- Si du juge marquage IA select.

### **Entrer les Scores - Bosses en parallèle**

◼ Inscrire les scores de chaque compéter dans la colonne correcte.

Si la feuille de la décision du juge marque DNS sélectionnez DNR ou laissezle DNS pour voir apparaître par défaut.

Si la feuille du juge affiche RNS sélectionnez RNS.

### **Après la saisie des pointages en bosses ou saut**

- Nous vous recommandons d'imprimer une copie lors de la compétition féminine afin que le juge vérificateur puisse commencer à l'examiner.
	- ⚫ Cliquez sur le bouton **D'IMPRESSION RAPIDE"** et **EXÉCUTEZ UNE VÉRIFICATION PAR DOSSARD** et l'épreuve et la descente. Ne nécessite pas de titre ou de demande d'impression. Trier les feuilles de pointage dans l'ordre et donner les feuilles de pointage au juge vérificateur pour commencer l'examen.
	- ⚫ S'il n'y a aucun juge vérificateur, utilisez votre propre assistant.
	- ⚫ Si nécessaire, répétez cette procédure plusieurs fois afin que le juge vérificateur soit

en mesure de vérifier tous les pointages dans leur intégralité.

- ⚫ Lorsque la descente 1 des femmes est terminée et que les pointages de toutes les femmes sont vérifiés, le juge vérificateur peut autoriser l'affichage des résultats non officiels (dans le cas où il y a eu une erreur d'enregistrement ou tout autre type d'erreur, écrivez le dossard de l'athlète dans la boîte Rechercher dossard, le curseur sera placé immédiatement au-dessus, double-cliquer sur l'athlète, répondez oui à vouloir apporter des modifications et faites-le).
	- ATTENTION : Lorsque vous prenez des résultats de votre table d'entrée de données, allez à «Aperçu» et ensuite revenez à votre table d'entrée des pointages, de répétez toujours la confirmation de votre épreuve pour laquelle vous entrez les pointages (bosses ou saut...), ensuite descente 1 et sélectionnez Ordre de départ (de cette façon vous pouvez enregistrer dans le même ordre que les juges et que la liste de départ).
	- ◼ Pour imprimer la liste de résultats non officiels révisés : cliquez sur **IMPRIMER** et sélectionnez **RÉSULTATS POUR DESCENTE,** choisissez votre épreuve et appuyez sur Go. Femmes et lui donner un titre comme : résultats non officiels et les publier.
	- Suivez la même procédure pour les hommes. Entrez les résultats, imprimez les résultats régulièrement pour le juge vérificateur et à la fin, imprimez les résultats non officiels.
	- Une fois la première descente terminée pour les femmes et les hommes, le juge en chef doit vérifier les problèmes avec les chronomètres électroniques ou manuels pour chaque athlète.
		- ⚫ Faire une **IMPRESSION VÉRIFIER PAR ORDRE DE DÉPART** pour vos épreuves et Go. Donner cette liste ainsi que la feuille de chronométrage au juge en chef.
		- ⚫ Si une erreur est survenue, il est possible d'apporter des modifications en double cliquant sur l'athlète, acceptant de faire des modifications, puis procéder à faire. Sortie avec **FERMER**.
	- La compétition reprendra pour la Descente 2, répéter la même procédure que pour la descente 1.

# **Fin de la journée**

- Si les scores sont uniquement par catégorie d'âge, imprimer à l'aide de **RÉCOMPENSES DE GROUPE**.
- ◼ Si les scores sont selon le sexe, imprimer à l'aide des **RÉSULTATS DE L'ÉPREUVE**
- Ces résultats doivent être signés par le juge en chef, le délégué technique et le chef de la compilation.
- Demander au Comité d'organisation si les résultats peuvent être affichés immédiatement, ou s'ils souhaitent conserver les concurrents en suspens jusqu'à la remise des médailles.

■ Envoyer une feuille de résultats signée pour faire des copies pour le livre de résultats.

# **Présentation des résultats**

#### **ENVOYER LES RÉSULTATS POUR LES DIFFÉRENTS PRÉSIDENTS DE CLUB, À LA FÉDÉRATION...**

- ⚫ Cliquez sur Exporter, manuel Exporter puis rapport html
- ⚫ Choisissez un titre pour vos résultats
- ⚫ Déplacer votre fichier dans l'emplacement de votre choix à l'aide de parcourir
- ⚫ Début
- ⚫ Sortie Winfree. (RÉPÉTEZ LA MÊME PROCÉDURE SI IL YA BEAUCOUP DE RÉSULTATS DE DIFFÉRENTS ÉPREUVES)
- ⚫ Recherchez le fichier de résultats, faire une copie, coller et enregistrer comme un .doc
- ⚫ Travailler sur la version .doc en formatant les feuilles de résultats, insérer les logos qui ont disparu, mettre les noms des catégories des athlètes... intégrer les différentes feuilles pour votre livre de résultats simplement couper et coller dans votre fichier. Votre livre de résultats est maintenant terminé.
- ⚫ Vous êtes dans votre fichier, créer le fichier, impression et dans vos options de l'imprimante, sélectionnez votre convertisseur de fichiers .pdf (Bullzip, ou autre). Un nouveau fichier sera créé, faire une demande d'affichage et vous verrez le fichier apparaitre avec l'extension .pdf.
- ⚫ Maintenant, allez sur le Web et téléversez la version .pdf de votre livre de résultat afin qu'il pusse facilement être téléchargé sur les différents sites de vos contacts.

### **PRÉSENTATION DES RÉSULTATS DE FIS**

- ⚫ Utilisez **L'EXPORTATION**, puis **TRANSMETTRE**.
- ⚫ Choisissez un nom de fichier et un emplacement
- ⚫ Appuyez sur **DÉMARRER**
- Recherchez le fichier et envoyer à la FIS

Remarque : Vous devez avoir seulement les athlètes FIS, si vous n'utilisez pas **OPTION** > **ÉVÉNEMENT** > onglet **OPTION AVANCÉ**. Puis **SUPPRIMER IMPRESSION/ENVOI DES SKIEURS NON FIS**

# **Déplacement des compétitions (créer une compétition à partir d'une autre compétition)**

- Démarrez le programme Winfree
- ◼ Sélectionnez **NOUVEAU**
- Puis **FUSIONNER**, sélectionnez vos options de copie et sélectionnez la compétition que vous souhaitez copier avec parcourir en plus des autres options pertinentes à ajouter, puis cliquez sur **DÉPART**.

Veuillez prendre note que certains renseignements ont été copiés, cependant, vous devez répéter les différentes étapes décrites ci-dessus afin que votre compétition reflète les décisions qui ont été prises pendant les réunions, les ajouts ou suppressions d' athlètes, #dossard qui pourraient avoir été changés, caractéristiques du parcours, les juges...

### **Divers**

■ Utiliser F1 pour l'aide

### **Bosses en parallèle**

- 1) **Créer** un épreuve de bosses en parallèle en utilisant les **Options** / **Ajouter une épreuve** / **bosses en parallèle**.
- 2 a) Si vous n'avez pas d'épreuve de bosse, en **Importer** un.

Pour définir l'ordre de départ, allez dans **l'ordre**. Sélectionnez l'épreuve = **bosses en parallèle**, Type = **établir les épreuves de bosses en parallèle à partir d'une autre épreuve**, épreuve = **bosses**, limite hommes =**16**, limite femme =**8**. Cliquez sur le bouton **terminer**.

-l' Impression **des «bye»** se fait bien, donc n'ayez pas peur d'utiliser un chiffre comme 9 ou 12 ! -Se divise automatiquement en 5 pages si plus de 16 compétiteurs par sexe. -Notez que les semences mâles au-dessus de 16 (8 femelles) sont **aléatoires**.

2 b) Une deuxième façon est de semer l'ordre de départ manuellement. Allez à l'assistant de l'ordre de départ et sélectionnez épreuve = **bosses en parallèle**, Type = **établir/modifier les protocoles manuellement**. Cliquez sur le bouton **terminer.**

-Utiliser des nombres comme 2,5 à insérer, 0 à enlever. L'inscription est automatique.

4) Pour **Imprimer** un ordre de départ, aller à l'impression ou **l'Aperçu**. Sélectionnez Format = **noms**, ordre de départ = **ordre de départ**, Epreuve = **bosses en parallèle, résultat graphique** = oui. Cliquez sur le bouton **go**.

-Il est recommandé d'utiliser le sexe = **les deux**, car cela met les femmes sur la première page avec l'en-tête et les hommes de la deuxième plus grande page.

-Vous pouvez **aussi essayer** le fichier / configuration / **paysage** s'il y a 16 ou moins skieurs par sexe.

- 5) Pour entrer les **pointages**, aller à des pointages. Sélectionnez **bosses en parallèle** et **descente1**. Cliquez sur toute personne qui a un numéro Pair et entrer les pointages. Entrer les scores pour les deux personnes. Utilisez les **RNS si** une personne **ne complète pas sa descente** (n'apparaît pas pour la descente).
- 6) Pour **imprimer rapidement** les résultats d'un cycle, imprimer à l'aide de Format =**descente**, ordre = **dossard**.
- 7) Pour entrer les **scores** pour une autre ronde, accédez aux pointagess, sélectionnez **bosses en parallèle** et l'exécuter. Cliquez sur toute personne qui a un numéro Pair et entrer les pointages.
- 8) Pour **Imprimer** une liste des épreuves à tout moment, aller à imprimer ou afficher un aperçu. Sélectionnez Format = **épreuve**, ordre = **pointages**.

#### Notes :

\* Si une personne gagne, son numéro de pair dans la prochaine ronde est de 1/2 de la paire actuelle.

### **FIS-Style bosses en parallèle**

Les duels de style FIS comprennent une descente de qualification de bosses en simple, suivi d'une série de Duels.

#### **Options:**

- ⚫ Dans les options d'épreuve de bosses en parallèle, utilisez la fenêtre en bas pour lier à l'épreuve de qualification de bosse en simple. Des événements précédemment marqués, c'est la seule étape nécessaire.
- ⚫ Dans l'épreuve des bosses, vous devez seulement définir nombre de juges et la longueur du parcours (nécessaire pour l'ordre de départ).
- ⚫ Dans les options d'épreuve de bosses, ne vous embêtez pas définir d'autres options (ID d'épreuve, fonctionnaires, etc.), étant donné que cette épreuve ne sera pas envoyée. Les notes figureront dans la transmission des duels.

#### **Ordre de départ :**

- ⚫ Le type est " **établir les épreuves de bosses en parallèle à partir d'une autre épreuve**
- '. ⚫ À partir du classement de votre épreuve de bosses en simple.
- ⚫ Utilisez l'inscription de l'épreuve de bosses
- ⚫ La limite doit êtrede 4, 8, 16 (ou tout autre numéro).
- ⚫ Le point aléatoire est défini sur un nombre élevé, comme 1000.

#### **Impression**

- Pour la descente de bosses, imprimer normalement.
- Pour les bosses en parallèle exécuter, imprimer normalement. Ignorer les positions 4 à 8.
- ⚫ Pour obtenir le résultat de l'épreuve finale, impression épreuve/pointages/bosses en parallèle/les deux et vérifiez « Press Release ».

# **Envoi de l'événement à la FIS**

1) mettre en place le dossier pour les fichiers

■ Créez un dossier appelé "c:\Winfree

٦

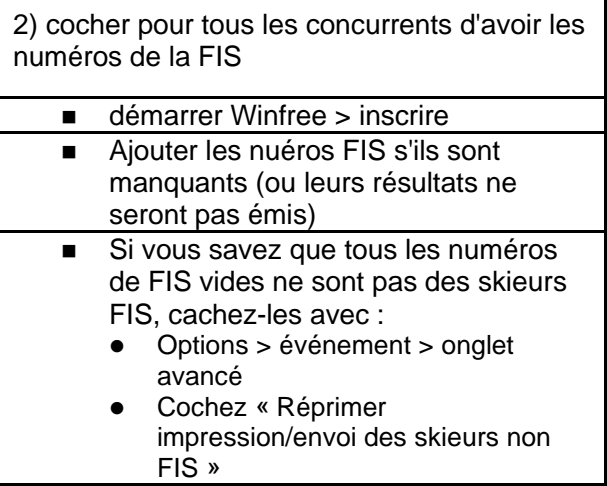

3) Entrez les Codecs FIS pour toutes les épreuves dans Options > (épreuve) > Date

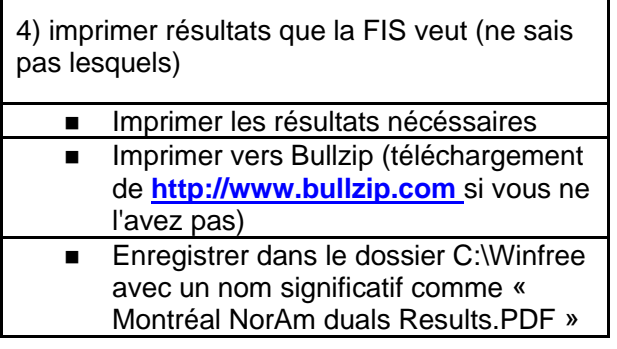

r

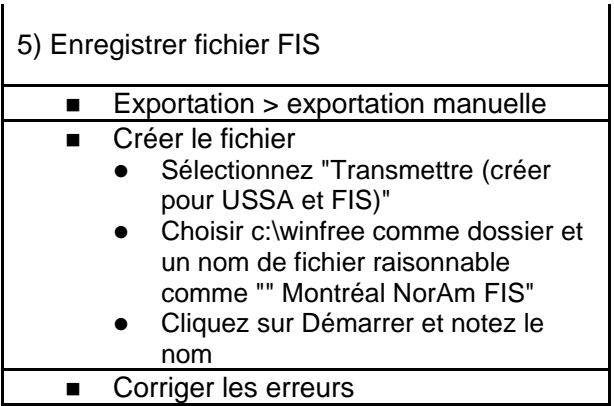

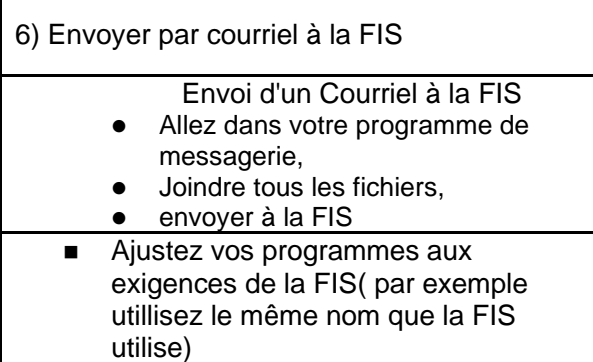